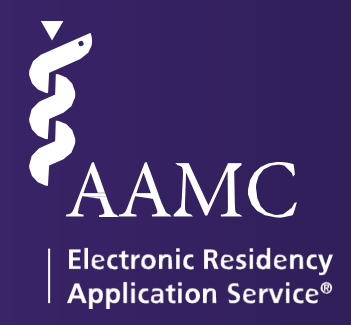

# <sup>2021</sup>RAS

# MyERAS Residency USER GUIDE

ERAS® is a program of the **[www.aamc.org/era](http://www.aamc.org/eras)** Association of American Medical Colleges

# Table of Contents

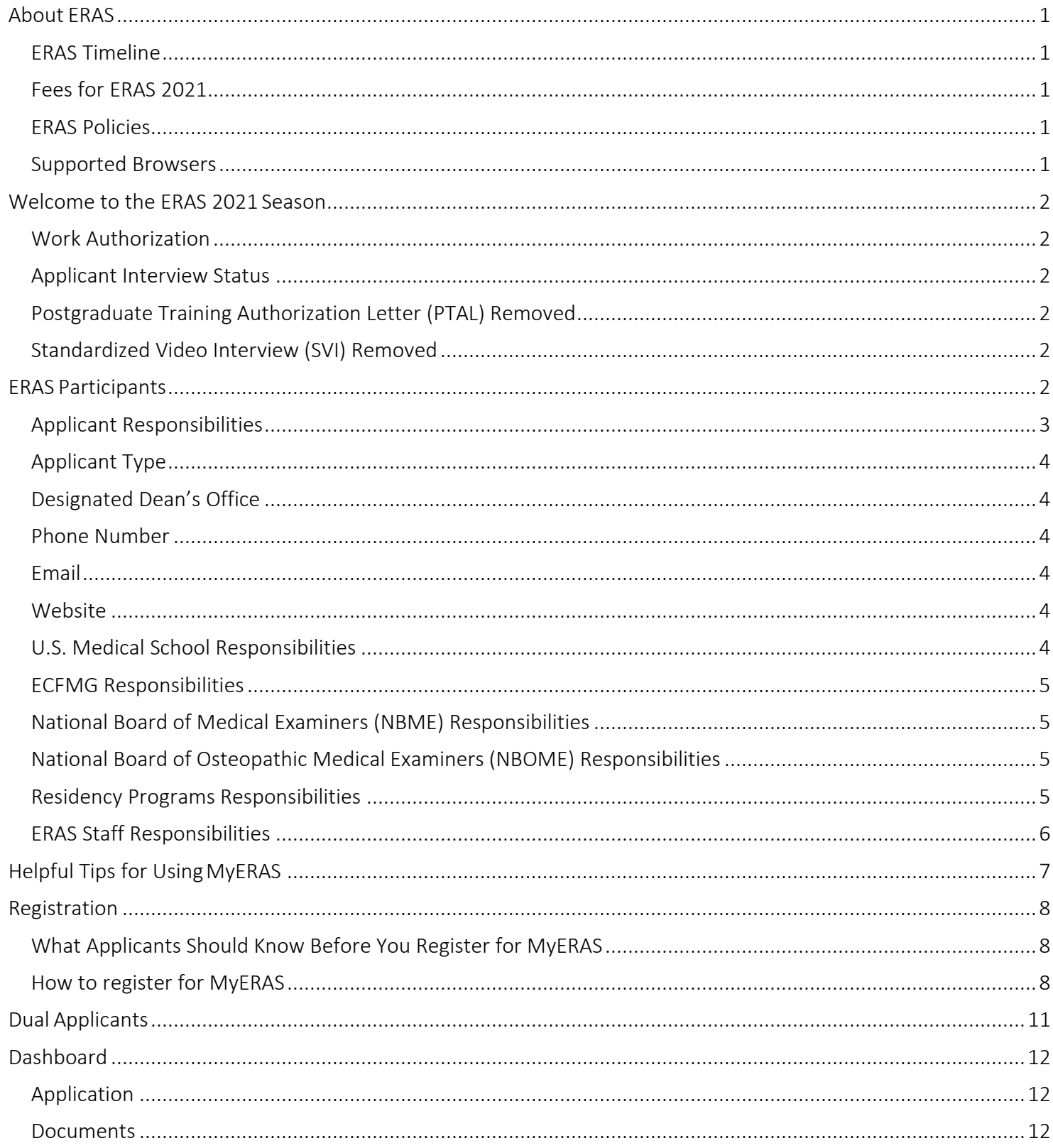

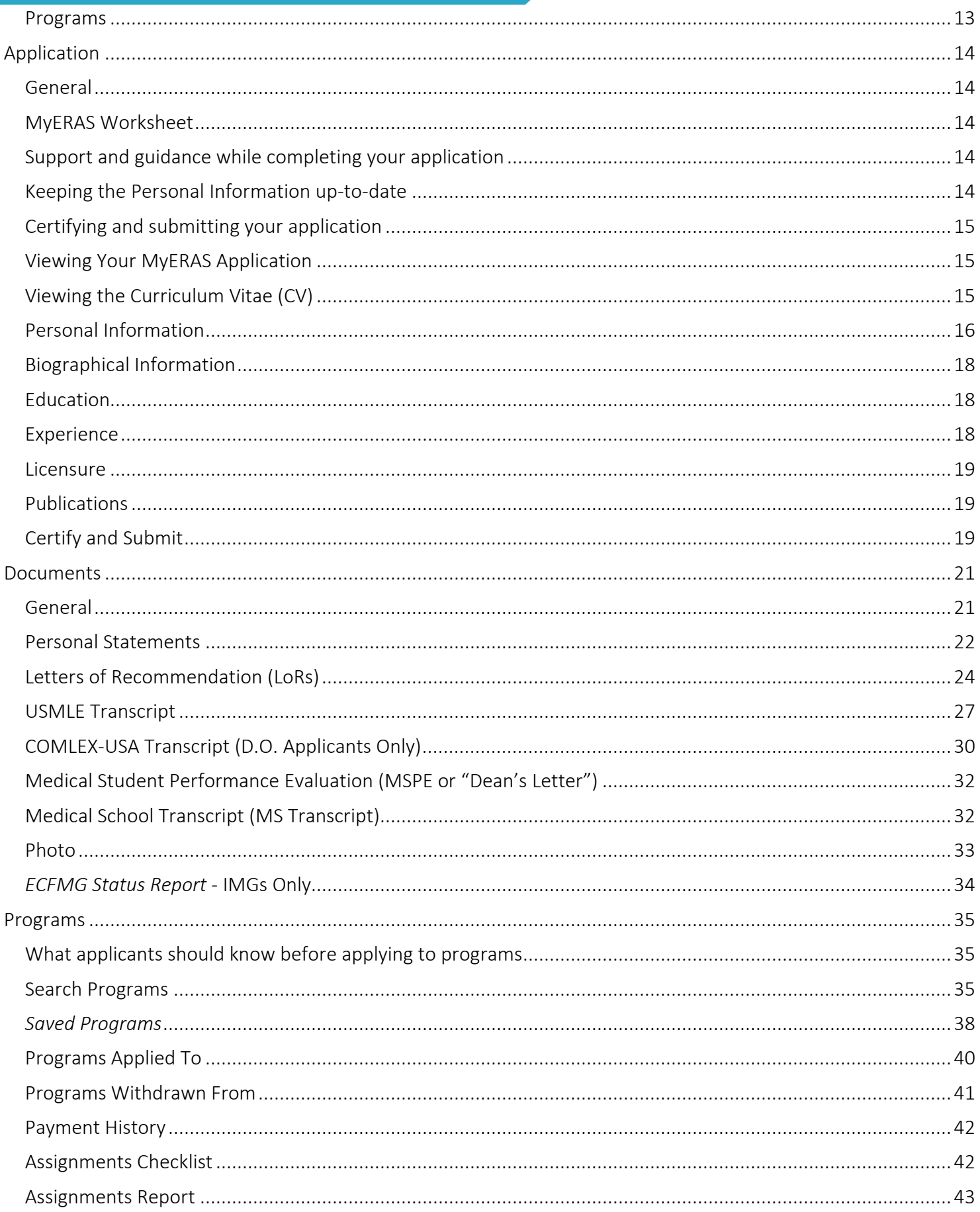

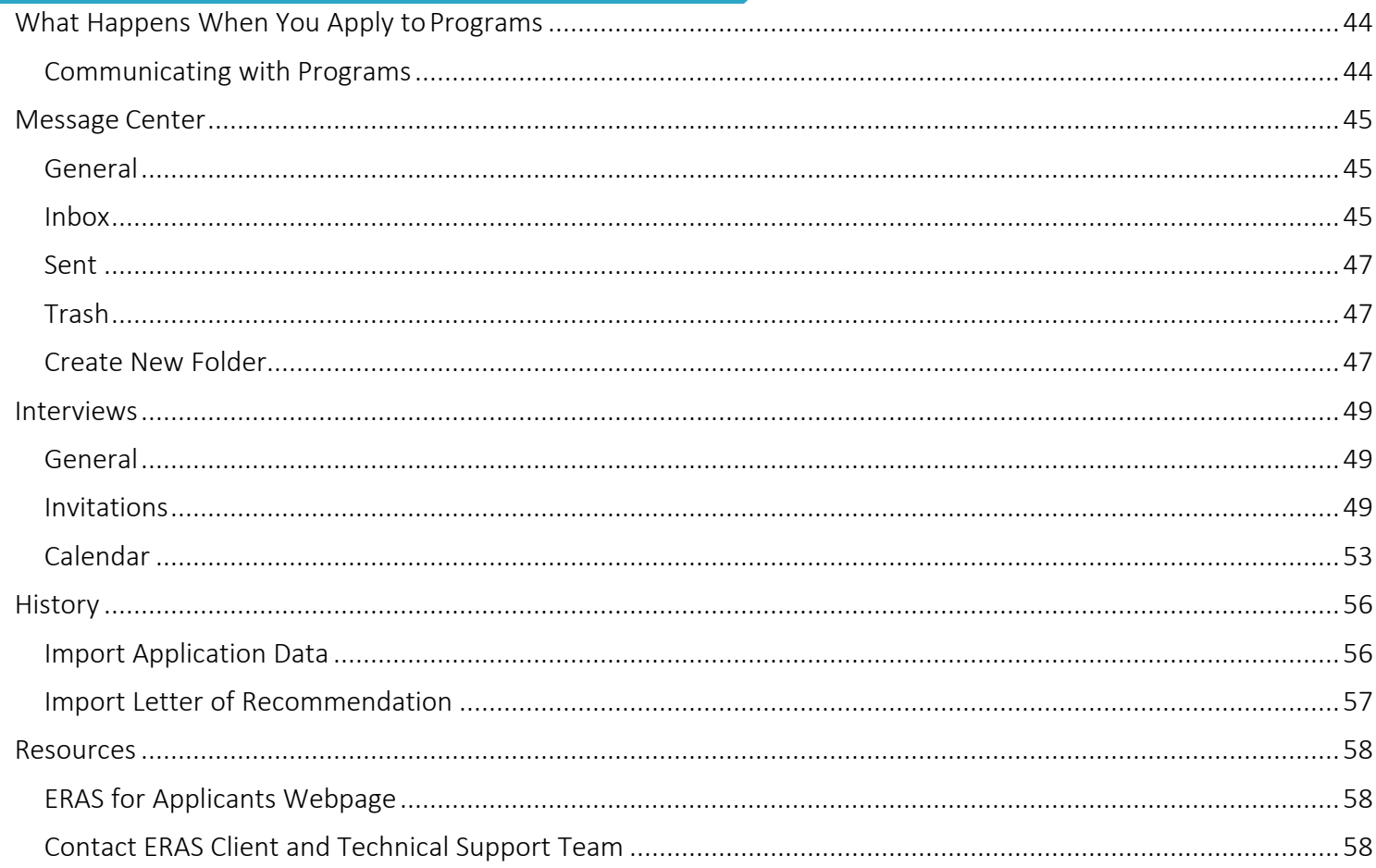

# <span id="page-4-0"></span>About ERAS

The Electronic Residency Application Service© (ERAS®) is a service of the Association of American Medical Colleges (AAMC). The ERAS application suite consists of MyERAS for applicants, Dean's Office WorkStation (DWS) for medical schools, Program Director's WorkStation (PDWS) for training programs and the ERAS Letter of Recommendation Portal (LoRP) for LoR Authors.

## <span id="page-4-1"></span>ERAS Timeline

To view the ERAS timeline, please visit the [ERAS for Residency Applicants Timeline p](https://students-residents.aamc.org/applying-residency/article/eras-timeline-applicants/)age on our website.

## <span id="page-4-2"></span>Fees for ERAS 2021

ERAS Residency application fees are based on the total number of programs per specialty applied to within an ERAS season. MyERAS will automatically calculate processing fees, tax where applicable, and collect payment information for valid Visa or MasterCard credit cards before programs are applied to. Tax, where applicable, will be calculated at checkout. For more detailed information, visit the Fees for ERAS Residency Applicants page on our website.

## <span id="page-4-3"></span>ERAS Policies

All information regarding ERAS policies can be found on the ERAS website at [https://students](https://students-residents.aamc.org/applying-residency/article/eras-policies/)[residents.aamc.org/applying-residency/article/eras-policies/.](https://students-residents.aamc.org/applying-residency/article/eras-policies/)

#### <span id="page-4-4"></span>Supported Browsers

- Chrome version 57 or greater
- Firefox version 52 or greater
- Edge version 14 or greater

 Note: ERAS does not enforce any operating system or browser restrictions; however, does not provide technical support for Mac (Apple) users or browers outside of the supported options.

# <span id="page-5-0"></span>Welcome to the ERAS 2021 Season

Welcome to ERAS, a service of the Association of American Medical Colleges (AAMC). It is important that applicants read and understand how the service works. Thesteps for using MyERAS to apply to residency programs are outlined in this guide. Reading this guide may help applicants avoid common mistakes that could affect their application.

Below is a list of changes and enhancements we have made to MyERAS for the 2021 season.

#### <span id="page-5-1"></span>Work Authorization

The work authorization drop-down list and checkbox values have been updated to include "National" as part of the selection and will now display "U.S. Citizen or National, Legal Permanent Resident, Refugee, Asylee".

#### <span id="page-5-2"></span>Applicant Interview Data

The MyERAS calendar previously only displayed accepted interviews within the ERAS application. This season, applicants will be able to track their interview invitations from programs in a centralized location, regardless of the system programs use to schedule. Applicants also have been provided the option to automatically share their interview information with their Designated Dean's Office for additional support and guidance around interviews.

## <span id="page-5-3"></span>Postgraduate Training Authorization Letter (PTAL) Removed

Due to recent changes made by the [Medical Board of California \(MBC\),](https://www.mbc.ca.gov/) the PTAL is no longer required for international medical graduates entering training in California programs. As a result, all PTAL references have been removed. For more information about the supporting documents or new licensing requirements, please refer tothe [Educational Commission for Foreign Medical Graduates \(ECFMG\)](https://www.ecfmg.org/eras/applicants-documents-index.html) or MBC respectively.

## <span id="page-5-4"></span>Standardized Video Interview (SVI) Removed

The AAMC has decided not to renew or expand the SVI (Standardized Video Interview) pilot in emergency medicine for the ERAS 2021 application cycle. As a result, all SVI references have been temporarily removed. For more information about the SVI and its determination you may visit the [AAMC SVI page](https://students-residents.aamc.org/applying-residency/applying-residencies-eras/aamc-standardized-video-interview/) for an evaluation [summary.](https://students-residents.aamc.org/applying-residency/article/svi-evaluation-summary/)

# <span id="page-5-5"></span>ERAS Participants

There are many participants in the ERAS process. It is important to know your role and responsibilities to ensure a smooth application process.

# <span id="page-6-0"></span>Applicant Responsibilities

- ERAS does not set residency program application deadlines or requirements. ERAS is not always alerted to changes made by residency programs. Contact programs of interest to find out more about their requirements and deadlines. Also, confirm the program is participating in ERAS 2021 before sending your application materials to them via ERAS.
- This information can be found on the *Participating Specialties and Programs* website a[t](http://services.aamc.org/eras/erasstats/par/) [http://services.aamc.org/eras/erasstats/par/.](http://services.aamc.org/eras/erasstats/par/) This page is updated each season. Additionally, the American Medical Association (AMA) publishes a descriptive online directory of all ACGMEaccredited training programs, found at [www.ama-assn.org/go/freida.](http://www.ama-assn.org/go/freida)
- Some programs have state requirements to which they must adhere to that prevent selection of International Medical Graduates (IMG). Contact the programs directly to find out their requirements prior to applying.
- Contact your Designated Dean's Office (DDO) for processing instructions and to receive your ERAS token to access MyERAS.

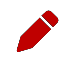

 Note: Each Designated Dean's Office establishes their own procedures for residency applicants using ERAS. These procedures include the schedule for distributing tokens, providing resources, and uploading and processing documents.

 Note for IMGS: Visit the Educational Commission for Foreign Medical Graduates [\(ECFMG\)](http://www.ecfmg.org/eras/index.html) website or [contact the ECFMG f](mailto:%20eras-support@ecfmg.org)or information on how to obtain an ERAS token via ECFMG's On-line Applicant Status and Information Systems (OASIS) to access MyERAS, check their schedule andprocedures.

<span id="page-7-4"></span><span id="page-7-3"></span><span id="page-7-2"></span><span id="page-7-1"></span><span id="page-7-0"></span>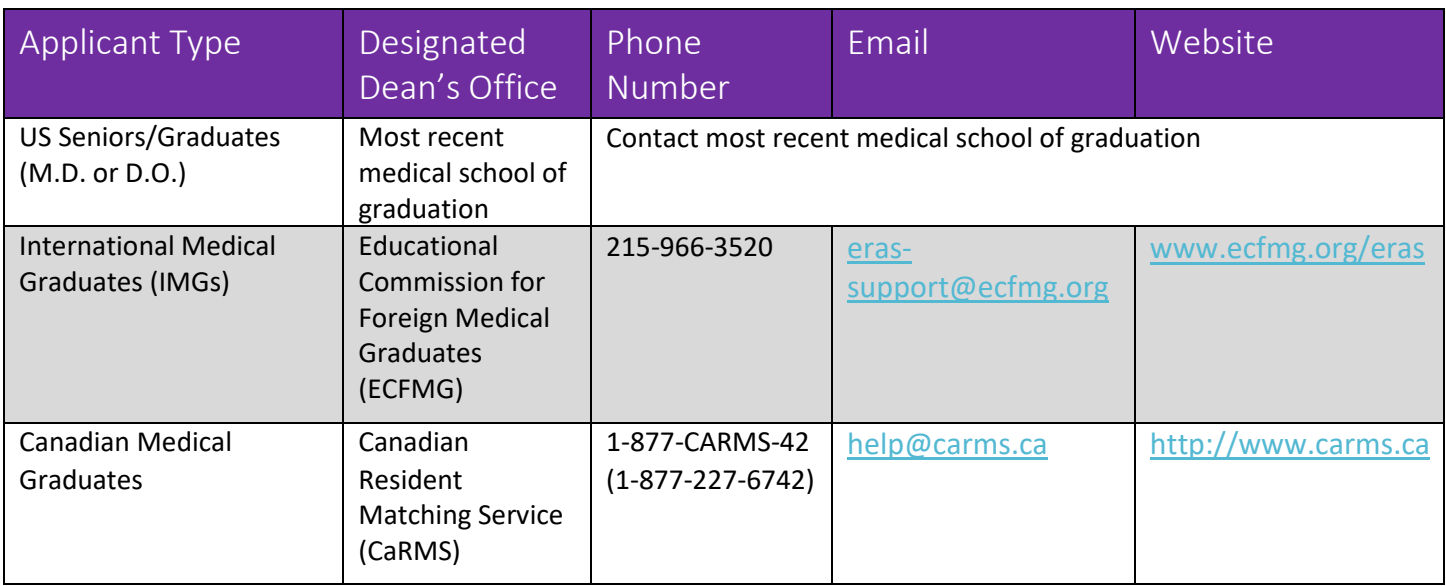

- Register for MyERAS using your ERAS token obtained through your Designated Dean's Office (DDO).
- Complete and submit your MyERAS application and assign personal statement(s) usingMyERAS.
- Authorize USMLE and/or COMLEX-USA *transcript*s then assign along with your LoRs, photo andany additional documents.
- Send Letter Request Forms to LoR Author(s).
- Pay fees and apply to programs.
- Track the status of documents by program under the *Programs Applied To* page in MyERAS and monitor the *Message Center* for information from residency programs, the ECFMG (IMGs only), and ERAS.
- Return to MyERAS to update your Personal Information as needed, resend your updated USMLE and/or COMLEX-USA scores, and make changes to program selections and assignmentsasneeded.
- If you have not already done so, Certify and Submit your application by the end of the season if you intend to import or access your application informationin future seasons.

#### <span id="page-7-5"></span>U.S. Medical School Responsibilities

- Establish policies and procedures for document processing.
- Provides tokens to 3<sup>rd</sup> year medical school students, seniors and prior year graduates (from their institution only) applying to residency programs.
- Upload applicants' MSPE and MS transcript*.*
- Maintain confidentiality of applicant information.
- Provide support and guidance for applicants on the recruitment process

# <span id="page-8-0"></span>ECFMG Responsibilities

- Establish policies and procedures for document processing.
- Provide ERAS tokens to all International Medical Graduates (IMG) applying for residency positions inU.S. programs.
- Support ECFMG's [On-line Applicant Status and Information System \(](https://oasis2.ecfmg.org/)OASIS) allowing applicants to upload specific documents then process those documents.
- Upload and process all supporting documents received from applicants and medical schools.
- Process USMLE transcript requests (IMGs only) for those programs designated by the applicant, including requests for updated scores.
- Sends ECFMG Status Report.
- Support applicants in the application process.
- Maintain confidentiality of applicant information.

 Note for IMGs: ECFMG has requested that all IMGs adhere to all guidelines published on its website at [www.ecfmg.org/eras. F](http://www.ecfmg.org/eras)ailure to read and comply with all ECFMG published guidelines may result in processing delays. Please visit the ECFMG website to review their guidelines and a complete list oftheir services.

### <span id="page-8-1"></span>National Board of Medical Examiners (NBME) Responsibilities

- Process *USMLE transcript* requests (USMGs only) for those programs designated by theapplicant, including requests for updated scores.
- Send NBME Part exam scores, Irregular Behavior Letters (IBL) and FSMB reports to programs, if applicable.
- Maintain confidentiality of applicant information.

#### <span id="page-8-2"></span>National Board of Osteopathic Medical Examiners (NBOME) Responsibilities

- Process *COMLEX-USA transcript* requests for those programs designated by the applicant,including requests for updated scores.
- Provide NBOME Part exam scores to programs, if applicable.
- Maintain confidentiality of applicant information.

#### <span id="page-8-3"></span>Residency Programs Responsibilities

- Establish requirements and deadlines for the receipt of applications.
- Update program contact and listing information like requirements, deadlines, or participatingstatus.
- Communicate with applicants regarding preferred application requirements and process.
- Maintain confidentiality of applicant information.

# <span id="page-9-0"></span>ERAS Staff Responsibilities

- Provide resources such as those found on the MyERAS website, including user guides.
- Provide technical support to applicants, Designated Dean's Offices, LoR Authors and programs.
- Ensure reliable and secure transmission of application materials.
- Communicate known issues regarding the ERAS system along with any known solutions to affected users.
- Maintain confidentiality of applicant information.

# <span id="page-10-0"></span>Helpful Tips for Using MyERAS

- 1. ERAS will not collect or process any applicant documents. Supporting documents are received and processed by your Designated Dean's Office. LoRs must be uploaded by the LoR Author or their designee via the ERAS Letter of Recommendation Portal (LoRP).
- 2. In order to begin using MyERAS, you must obtain an ERAS token from your Designated Dean'sOffice.
- 3. Refer to the Applicant data and LoR import sections to understand what material ERAS retains for use in subsequent seasons. Make sure to certify and submit your application prior to season close for if you would like to import your application .
- 4. ERAS does not set program application deadlines or requirements as they are set and communicated by the individual programs. Applicants are advised to contact programs directly for deadlines, and program requirements.
- 5. You must certify and submit your MyERAS application before you can apply toprograms.
- 6. Once you have certified and submitted your application, you will not be able to make any changes to your application outside of the information contained on the Personal Information section of the MyERAS application. For example, the NRMP ID is listed in the Personal Information section. As a result, it can be updated even after certifying and submitting the application.
- 7. For LoRs, you must add and confirm letter of recommendation authors. When you confirm a slot, the system will generate a personalized Letter Request form, which you will need to provide to the LoR Author. You can provide the letter request form to your author via email, postal mail, fax, orin person.
- 8. Once you have released your USMLE and/or COMLEX-USA transcript, assigned it to program(s) and paid the transcript fee, ERAS will send your transcript requests for those programs to the NBME, ECFMG (for IMG applicants), or NBOME.
- 9. Exam transcript requests are usually processed on the same day but under special circumstances, it can take up to 5 business days from the date of your request for exam score transcripts to be processed and made available to programs. When new transcript scores are uploaded, the most recent upload date will display in MyERAS.
- 10. When searching for programs in MyERAS, if a program has a status other than *Participating*, you should contact the program directly regarding their participation status with ERAS. Be sure to follow due diligence and research your programs even if they have marked themselves as participating.
- 11. Some programs have state work authorization requirements to which they must adhere. Contact the programs directly to find out their requirements prior toapplying.
- 12. Remember to check the *Message Center* for important communications from programs or your DDO in regards to your application and dcouments.
- 13. Remember to check the Assignments Checklist to ensure that your documents are assigned and sent properly to the programs they are applied to.

# <span id="page-11-0"></span>Registration

To access MyERAS, first contact your Designated Dean's Office; they will issue you an ERAS token, which is a one-time access code used to register on MyERAS.

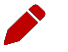

 Note: Your Designated Dean's Office establishes their own processing procedures for ERAS applicants. These procedures include the schedule for distributing materials, uploading and processing documents. Contact your Designated Dean's Office to check their schedule and procedures.

# <span id="page-11-1"></span>What Applicants Should Know Before You Register for MyERAS

- Residency applicants must obtain an ERAS token from their Designated Dean's Office. If an applicant uses anERAS token from another school or organization, their documents cannot be accurately uploaded.
- Applicants should make sure they are using an ERAS token for the correct MyERAS season. The system will not allow applicants to use an ERAS token from a previous season to register.
- An ERAS token can only be registered once. Be sure to enter all requested information accurately.
- Applicants need an AAMC account in order to register their ERAS token. If an applicant does not have an AAMC account from a previous ERAS season or use of another AAMC service, they will need to create an account.
- 3<sup>rd</sup> Year medical school tokens will only allow applicants to update the personal information section and upload Letters of Recommendation (LoR) in preparation for the following season. The rest of the application will become active the following season.

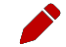

 Note: Registration with ERAS does not register applicants for any established Match. ERAS is a separate entity and does not provide matching services. If an applicant intends to participate in a match, they must contact that organization for registration, eligibility and participation information (Military, NRMP, San Francisco or Urology).

## <span id="page-11-2"></span>How to register for MyERAS

- 1. Go to [https://apps.aamc.org/myeras.](https://apps.aamc.org/myeras)
- 2. Sign-in with AAMC Account or register for an AAMC account, if login credentials do not exist.
- 3. Enter a valid ERAS token and select *Continue*.
- 4. Review and accept the MyERAS terms and conditions.
- 5. Review or enter your medical school information, review and agree to the AAMC Policy Notice and select *Continue*.
- 6. Review your information and select *Continue*, if correct.
- 7. If given the option to import application material from a previous season, select theappropriate residency or fellowship application or Letter of Recommendation(s) to be imported.

Step 1: Select an available residency or fellowship application to import and select *Continue*.

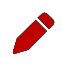

 Note: Applicants will only have access to their most recent residency and fellowship application (ERAS 2016 application season and onwards) that was certified and submitted prior to the season ending.

Step 2: Select the LoR(s) from the table to import and select *Continue*.

 Note: LoR entry information and viewing rights will be consistent with the original and cannot be changed; however, the letter author does maintain the right to upload a new version of theLoR.

> Step 3: Verify the selections for Application Data and LoRs and select *Confirm Import* when ready.

 Note: If you opt to skip this step or cancel the import for either application data or LoR(s), you may still complete the import from theHistory Tab. Find out more information in the History section of the user guide.

# <span id="page-13-0"></span>Dual Applicants

If an applicant is applying for a residency and fellowship position during a single ERAS season, the applicant will be able to register both a residency and fellowship token. Once they have registered their first token (residency or fellowship)and are on the MyERAS Dashboard, there will be a drop-down option at the top of the page that allows them to register their second token. Selecting this option takes the applicant to the token entry page where they can repeat steps 3-7 in the "How to register for MyERAS" section above.

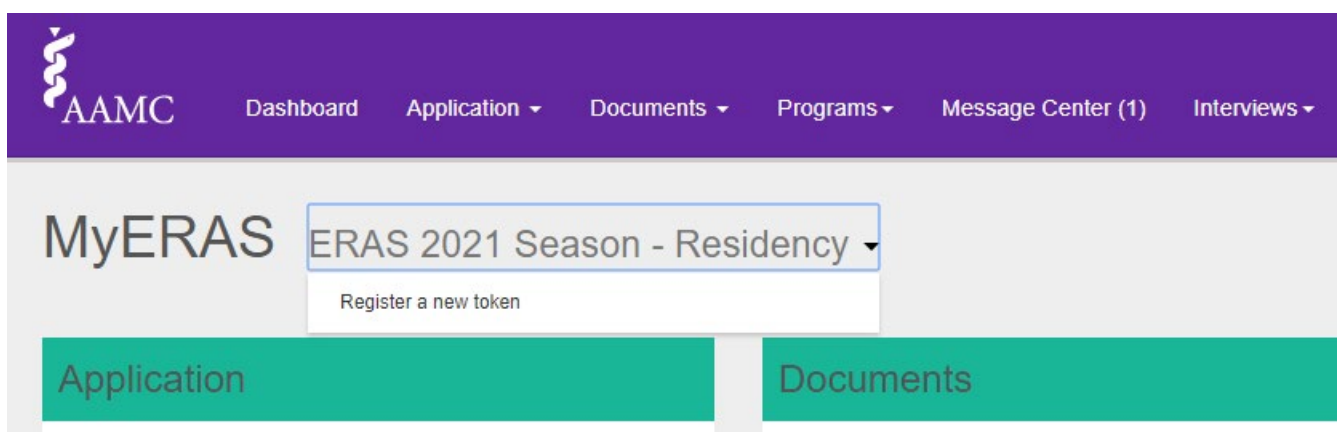

After the applicant registers both tokens, they will login to MyERAS using a single AAMC account and be able to toggle between the fellowship and residency applications.

# <span id="page-14-0"></span>**Dashboard**

This area provides a snapshot of various sections of the MyERAS application.

<span id="page-14-2"></span><span id="page-14-1"></span>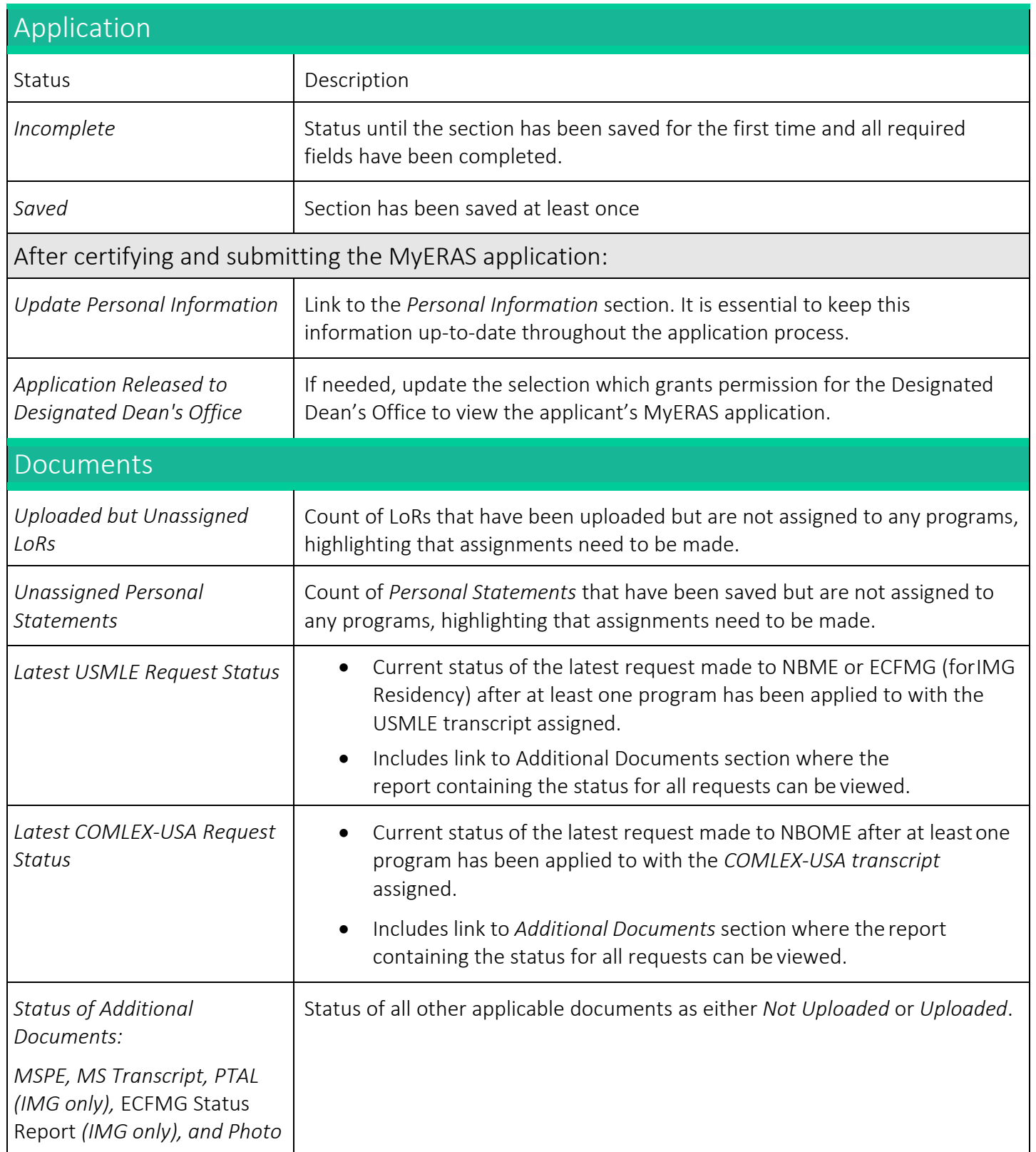

<span id="page-15-0"></span>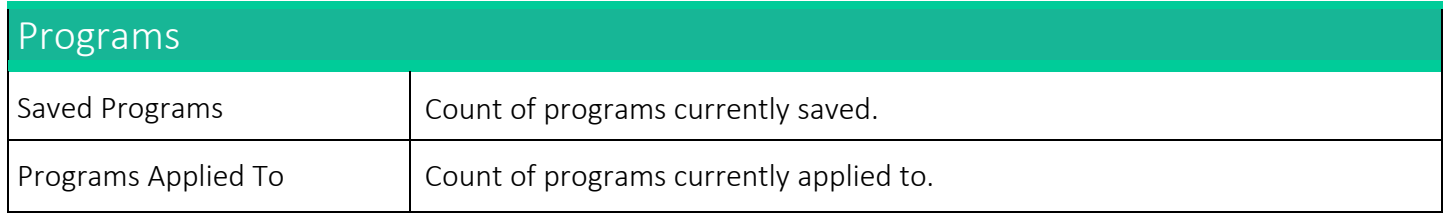

# <span id="page-16-0"></span>Application

This area contains the form used to complete the MyERAS application. Applicants do not have to complete the entire application at one time.

## <span id="page-16-1"></span>General

- Applicants only have one standardized MyERAS application that will besent to all programs applied to in MyERAS. The application field options are pre-determined and are optimized for program review.
- Applicants may assign specific ERAS documents, such as *Personal Statements*and LoRs, for individual programs or groups of programs in the same specialties.
- Applicants are not required to complete their MyERAS application in one sitting and shouldtake their time working on each section as desired.
- Applicants may change information in their MyERAS application at any time prior to certifying and submitting.

# <span id="page-16-2"></span>MyERAS Worksheet

- The MyERAS worksheet contains every field in the online MyERAS application and is intended to provide an opportunity to prepare for filling out the actual MyERAS application.
- Applicants will still need to complete their MyERAS application online.
- You may access a link to a page containing this blank worksheet from the *Dashboard* tab in MyERAS under *Resources* or fromthe [Tools for Residency Applicants](https://students-residents.aamc.org/applying-residency/applying-residencies-eras/tools-residency-applicants/) page on our website.

## <span id="page-16-3"></span>Support and guidance while completing your application

- The [ERAS Client Technical Support](https://www.aamc.org/contact-eras) is available to assist all applicants regarding technical inquires and issues related to the MyERAS web application.
- Residency applicants seeking non-technical guidance in completing the content of the MyERAS application or relevant documents are advised to use their best judgment and reach out to their Designated Dean's Office for further advice.

# <span id="page-16-4"></span>Keeping the Personal Information up-to-date

- Complete as much of your Personal Information as soon aspossible.
- Personal Information is very important to programs to that applicants have applied to; therefore, it is essential that this information is kept up-to-date throughout the application season.
- If updates are made after programs have been applied to, they will be available to programs after clicking *Save Personal Information*.

# <span id="page-17-0"></span>Certifying and submitting your application

- Certifying and submitting the MyERAS application is a one-time action that cannot be reversed. It will cause the application to lock, so as to ensure that all programs receive the same copy of the applicant's application.
- A few things to keep in mind before submitting the MyERAS application:
	- All required fields denoted by a red asterisk  $(*)$  must be completed and saved.
	- It is important to carefully review the entire MyERAS application before certifying and submitting to ensure everything is complete and correct.
	- Use the Application section on the Dashboard to see sections that were not saved
	- The MyERAS application does not include a spell or grammar check feature.
	- You cannot apply to programs until your application has been certified andsubmitted.
	- Once you have submitted your MyERAS application, you will not be able to make any changes or updates outside of the information provided under the Personal Information section. There are no exceptions.

 Note: When you click *Submit* on the final screen of the certify and submit process, a message will appear that reads:

*Once you have certified and submitted your application, it will be irrevocably locked and no changes will be permitted. Your application, once certified and submitted, is provided to all programs to which you apply during this ERAS season. Please take the additional time to proofread your application for any errors or omissions.* 

#### <span id="page-17-1"></span>Viewing Your MyERAS Application

- The MyERAS application can be viewed as a PDF version of the information entered in MyERAS by selecting *View/Print MyERAS Application* located in the *Application* tile on the Dashboard and in the top- right area of every page under the *Application* section. The application will open in a new tab.
- This allows Applicants to see how the contents of the MyERAS application will be displayed to programs.
	- PDF version of the MyERAS applications is displayed in APA format to programs.

#### <span id="page-17-2"></span>Viewing the Curriculum Vitae (CV)

The *Curriculum Vitae* (CV) populates the information you entered in the application section ofMyERAS. The CV is nothing more than the MyERAS application formatted differently for the benefit of those programs that prefer to view applications in a CV format. It can be accessed by clicking *View/Print CV* in the same location as the *View/Print MyERAS Application* button.

<span id="page-18-0"></span>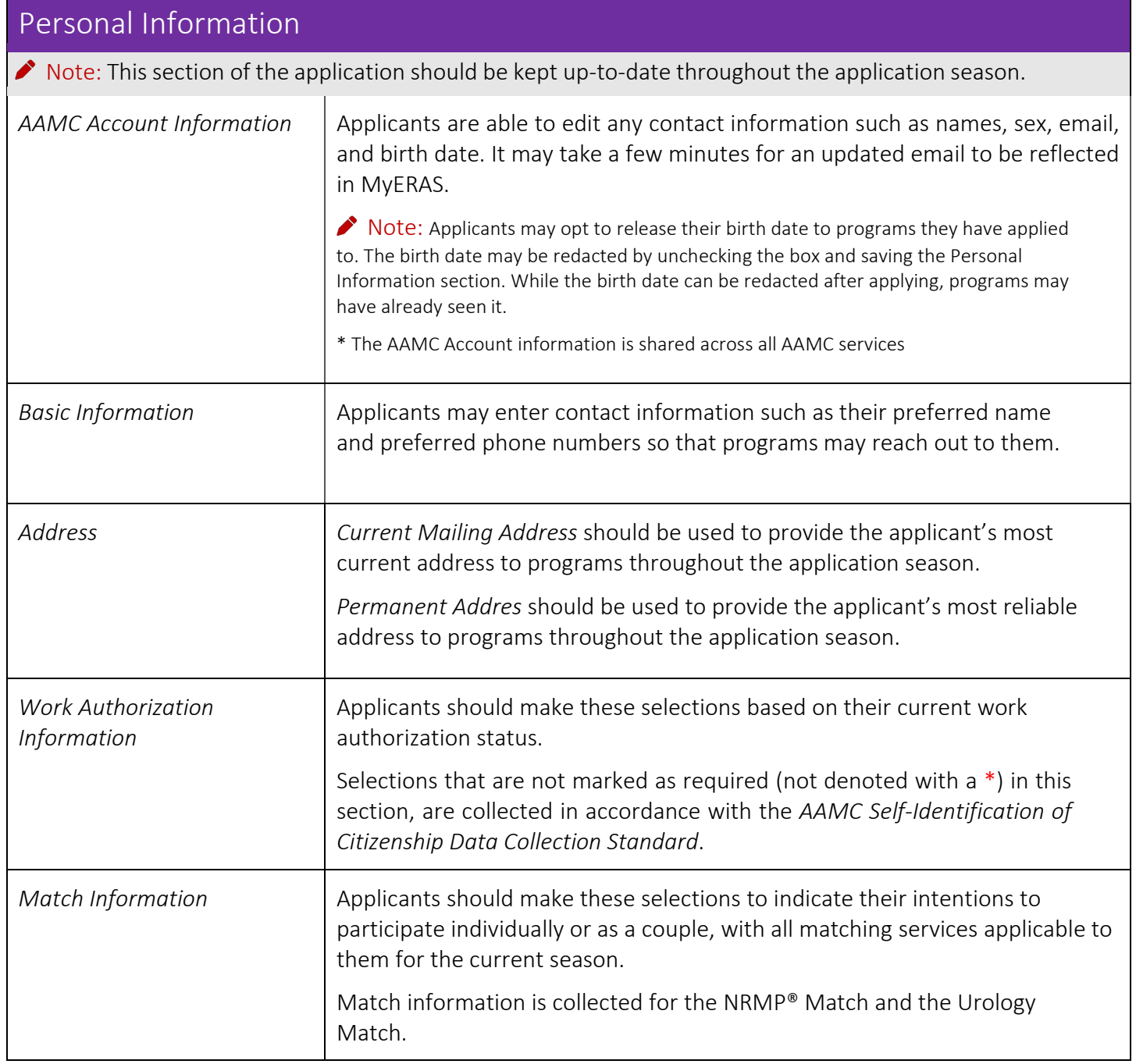

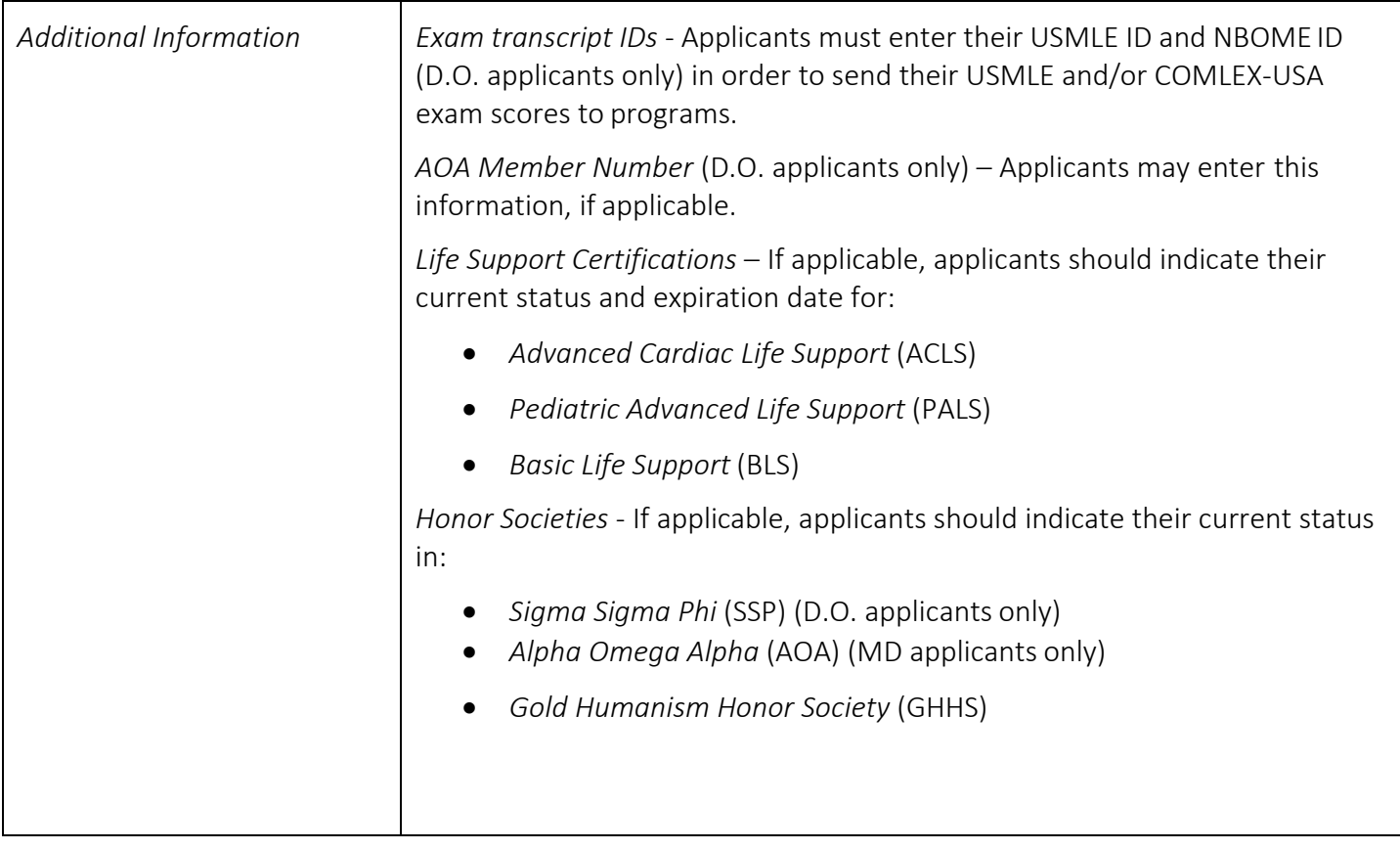

<span id="page-20-2"></span><span id="page-20-1"></span><span id="page-20-0"></span>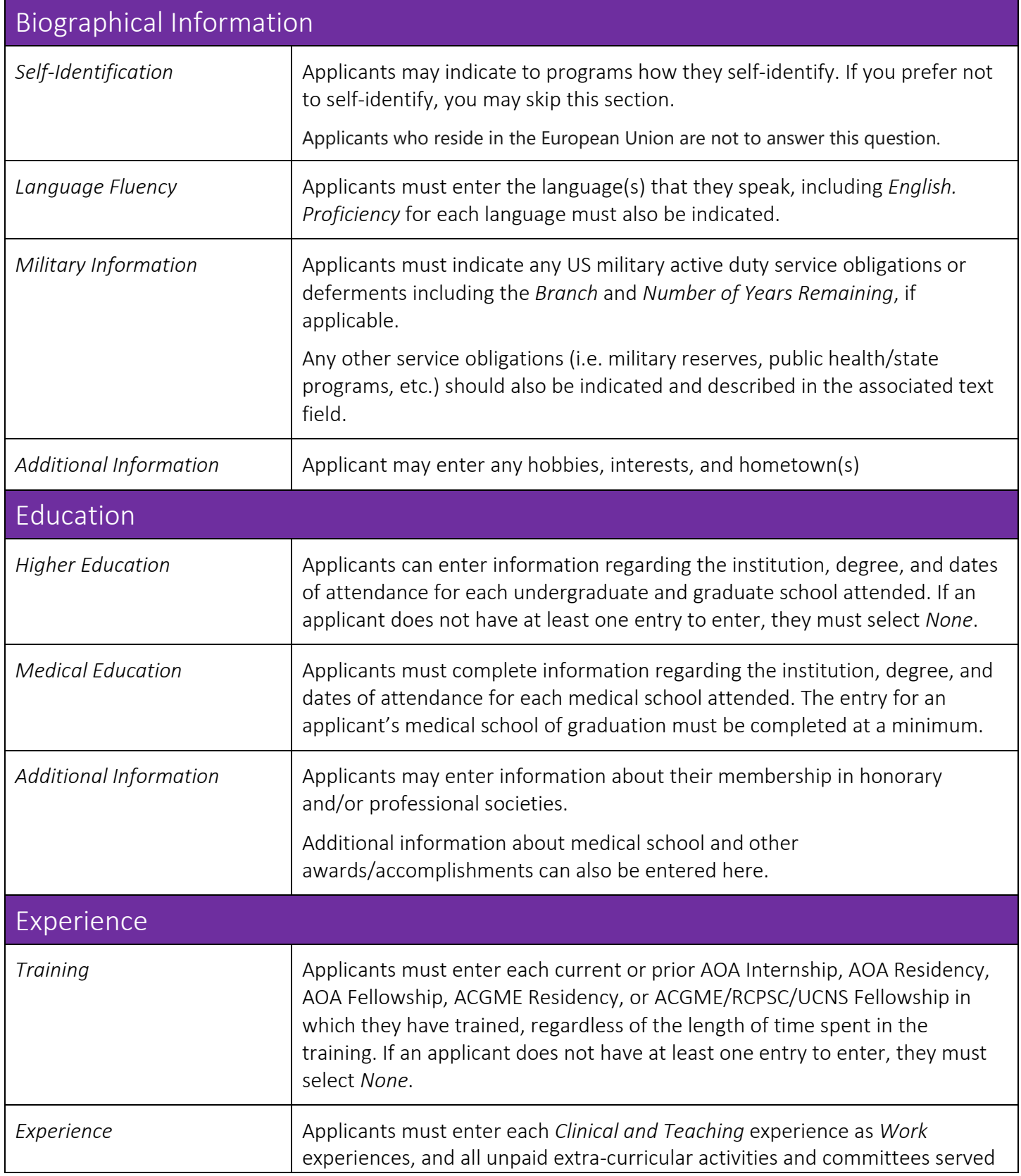

<span id="page-21-2"></span><span id="page-21-1"></span><span id="page-21-0"></span>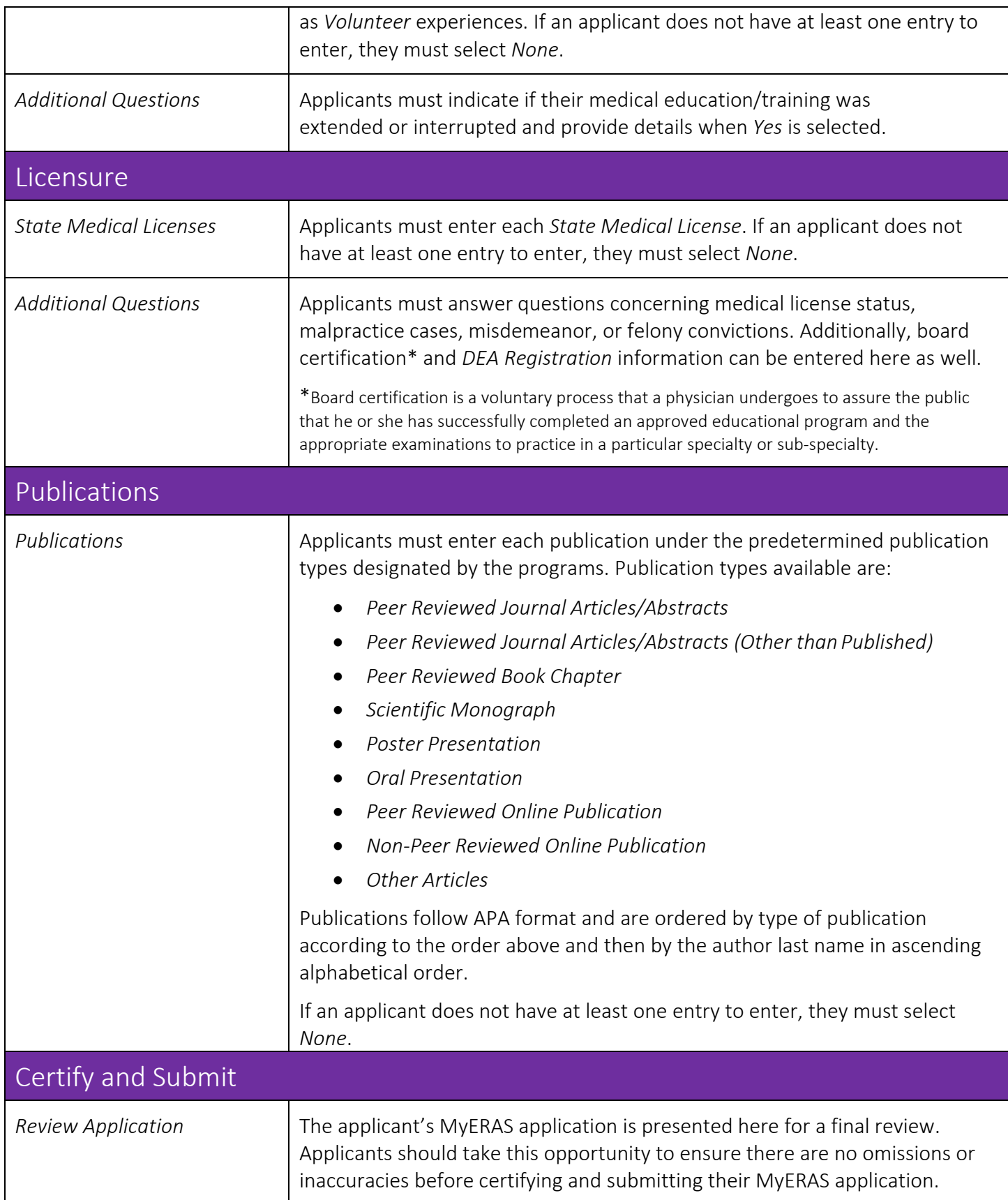

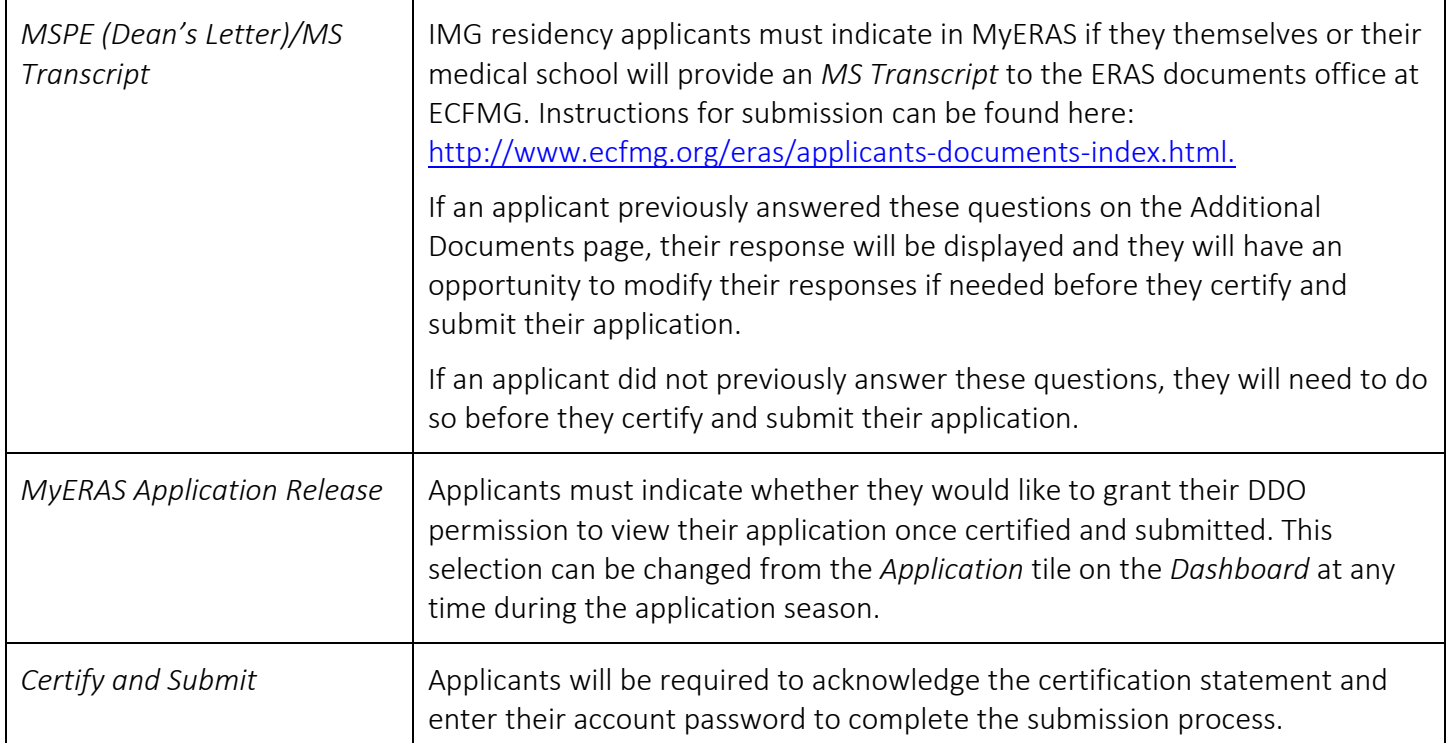

# <span id="page-23-0"></span>**Documents**

Within your MyERAS account, applicants may create personal statement(s); identify the people who will write their letters of recommendation (LoRs); authorize the release their COMLEX-USA and/or USMLE transcript*s*; and manage various documents. Applicants may also assign most documents to their programs, and subsequently track the status of these along with any additional ERAS documents.

## <span id="page-23-1"></span>General

- Each program sets individual requirements for the ERAS documents that should be submitted with the MyERAS application. Applicants should research programs individually to determine those requirements before making document assignments.
- Documents can be assigned "by document" to the full list of saved and applied to programs through the sections under *Documents*.
- An Assignments Checklist can be found under the Programs section in MyERAS. This checklist is a convenient way to see the assignment statuses for documents and Letters of Recommendation (LoR)for programs that you have saved or applied to.
- Each ERAS document has different guidelines and/or restrictions for being uploaded into the ERAS system and assigned to programs. Please review the information below for the specific guidelines and/or restrictions of each document.
- Any document not listed below is not considered an ERAS Document. A program may requestmaterials (through their preferred method) in addition to those outlined below to assist in its decision-making; however, these materials must be received outside of ERAS.

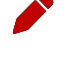

 Note for Applicants: All applicants are advised to fully disclose results of all medical licensure examinations taken.

 Note for IMG Applicants: ECFMG's [On-line Applicant Status and Information System \(OASIS\)](https://oasis2.ecfmg.org/) allows applicants to upload certain document types themselves. A link to [OASIS](https://oasis2.ecfmg.org/) is available within MyERAS on the *Additional Documents* page but support for OASIS can only be provided by theECFMG.

<span id="page-24-0"></span>Personal Statements *About the Personal Statement Personal Statement*(s) may be used to personalize the application to a specific program or to different specialties. *Creating the Personal Statement* Applicants create their own *Personal Statements* within MyERAS from the *Personal Statements* section listed under *Documents*. • Each must contain a *Personal Statements Title* and the *Personal Statement Content*. The title will only be visible to the applicant in order to help them correctly assign it to programs and the content will be visible to both the applicant and the applied to programs it is assigned to. • The personal statement is limited to 28,000 characters, which includeletters, numbers, spaces and punctuation marks. • There is not a limit to how many personal statements applicants cancreate. • *Personal Statements* created outside of MyERAS should be done in a plain text word processing application such as Notepad (for Windows users) orSimpleText (for Mac Users). • *Personal Statements* created in word processing applications not using plain text may contain hidden and invalid formatting. Note: There are a number of websites that provide examples of *Personal Statements*. Do not copy any information from these sites and use them inyour *Personal Statements* without giving credit to the author. This is considered plagiarism. • Any suspected acts of plagiarism will be investigated by ERAS. • Any substantiated findings of plagiarism may result in the reporting ofsuch findings to the programs to which you apply now and in subsequent ERAS seasons. *Formatting the Personal Statement*  When creating a *Personal Statement* within MyERAS, the following formatting options will be available: • Bold • Italic • Underline • Strikethrough • Bullets • Numbering • Align Left **Center** • Align Right

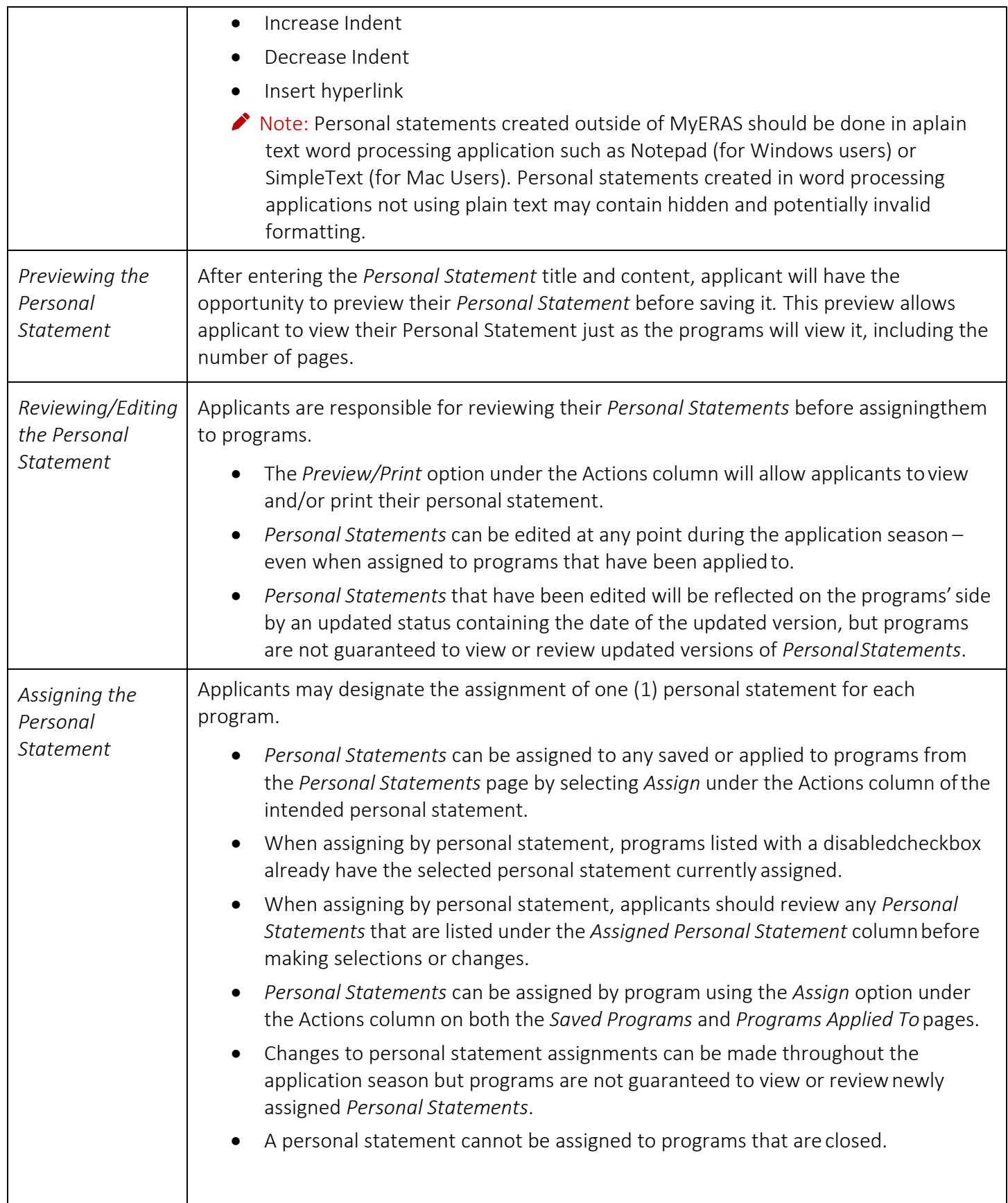

<span id="page-26-0"></span>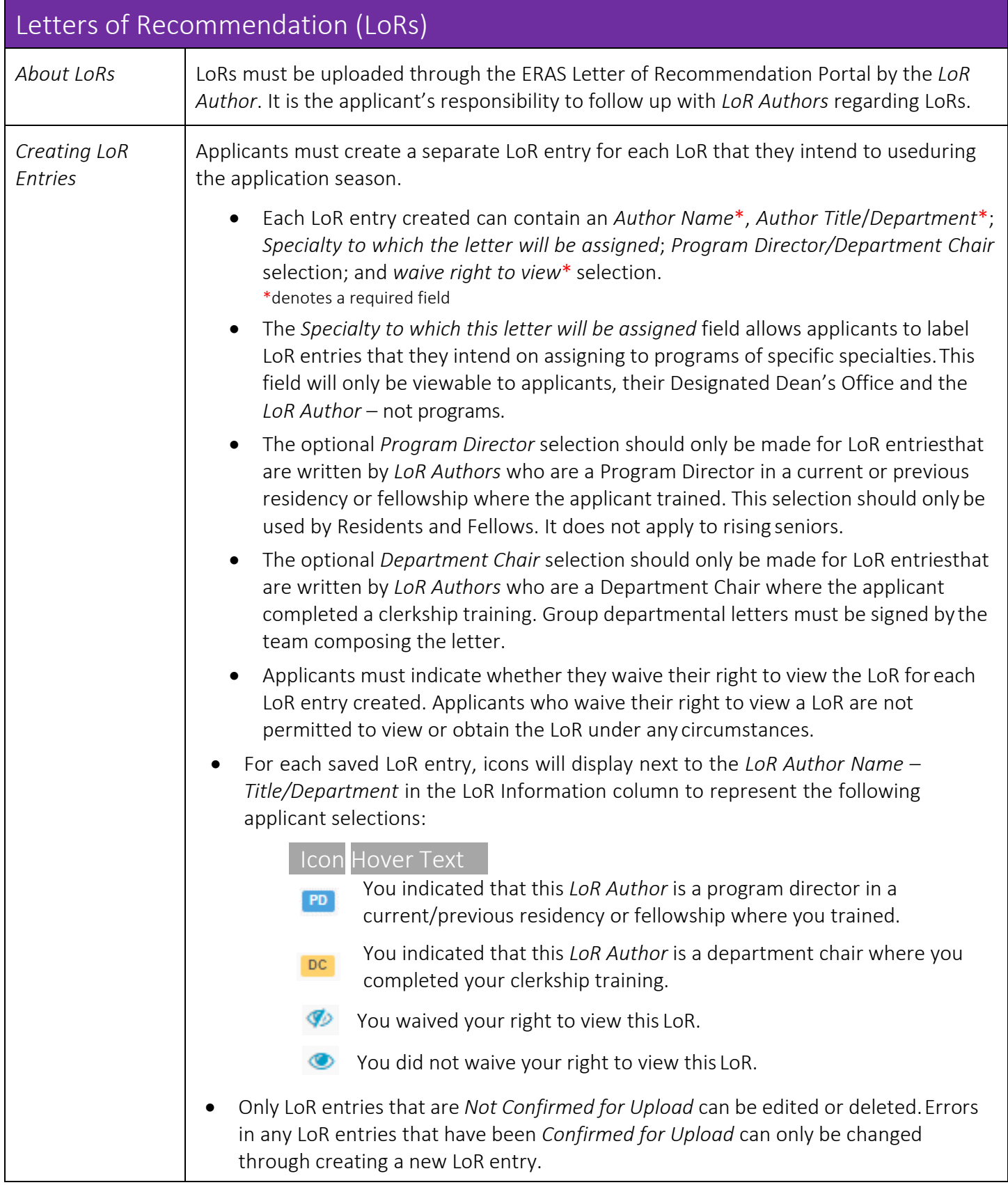

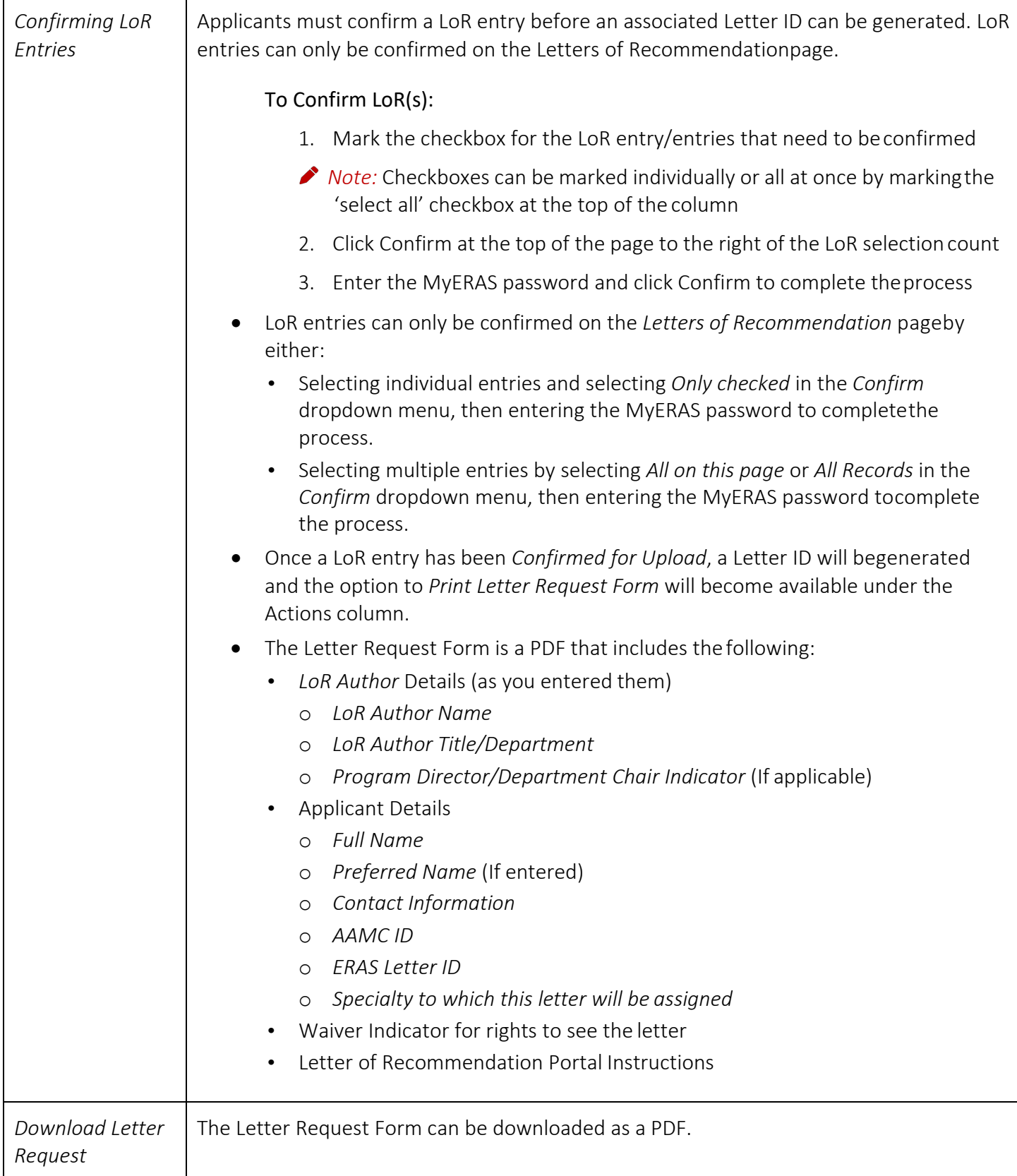

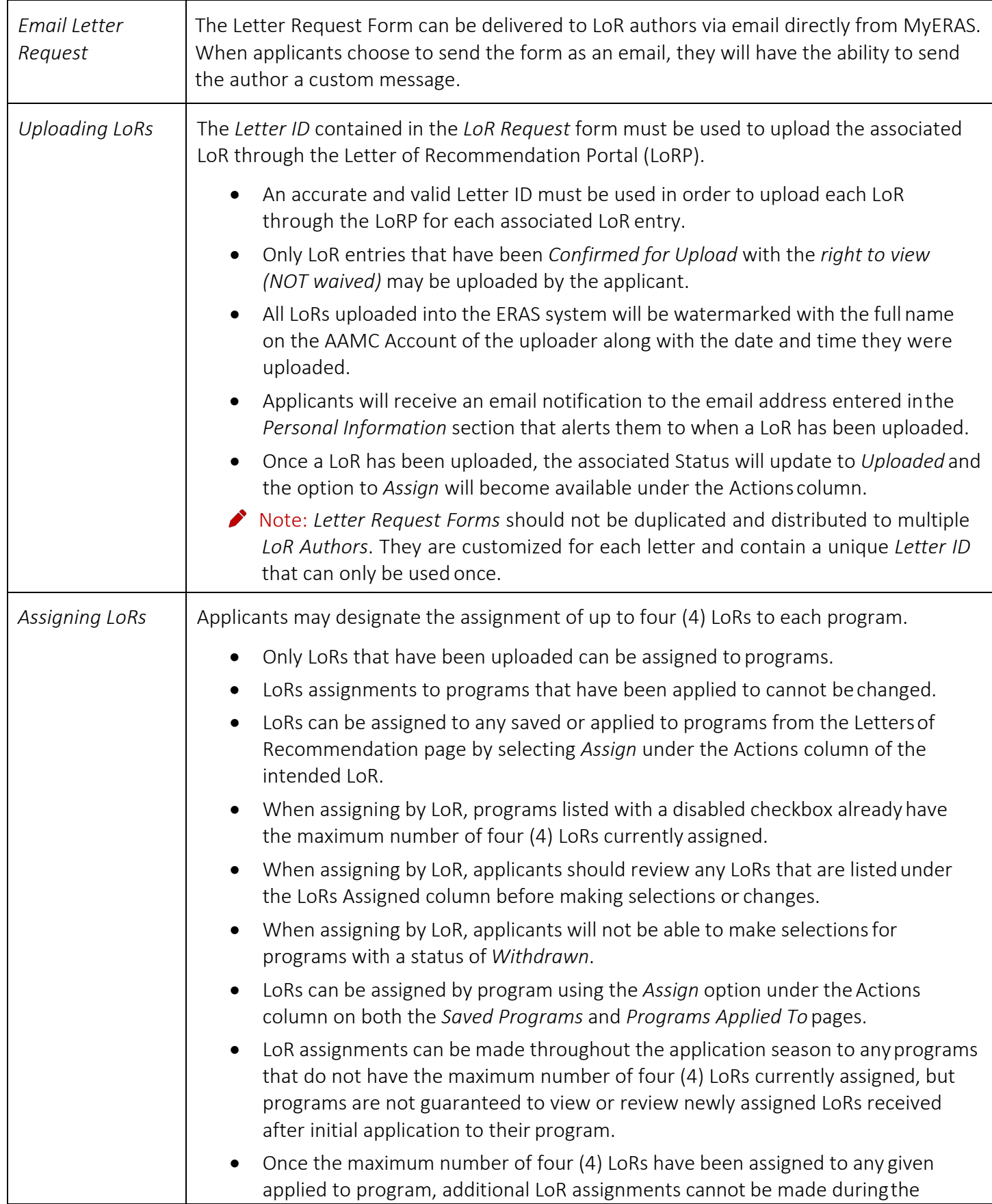

<span id="page-29-0"></span>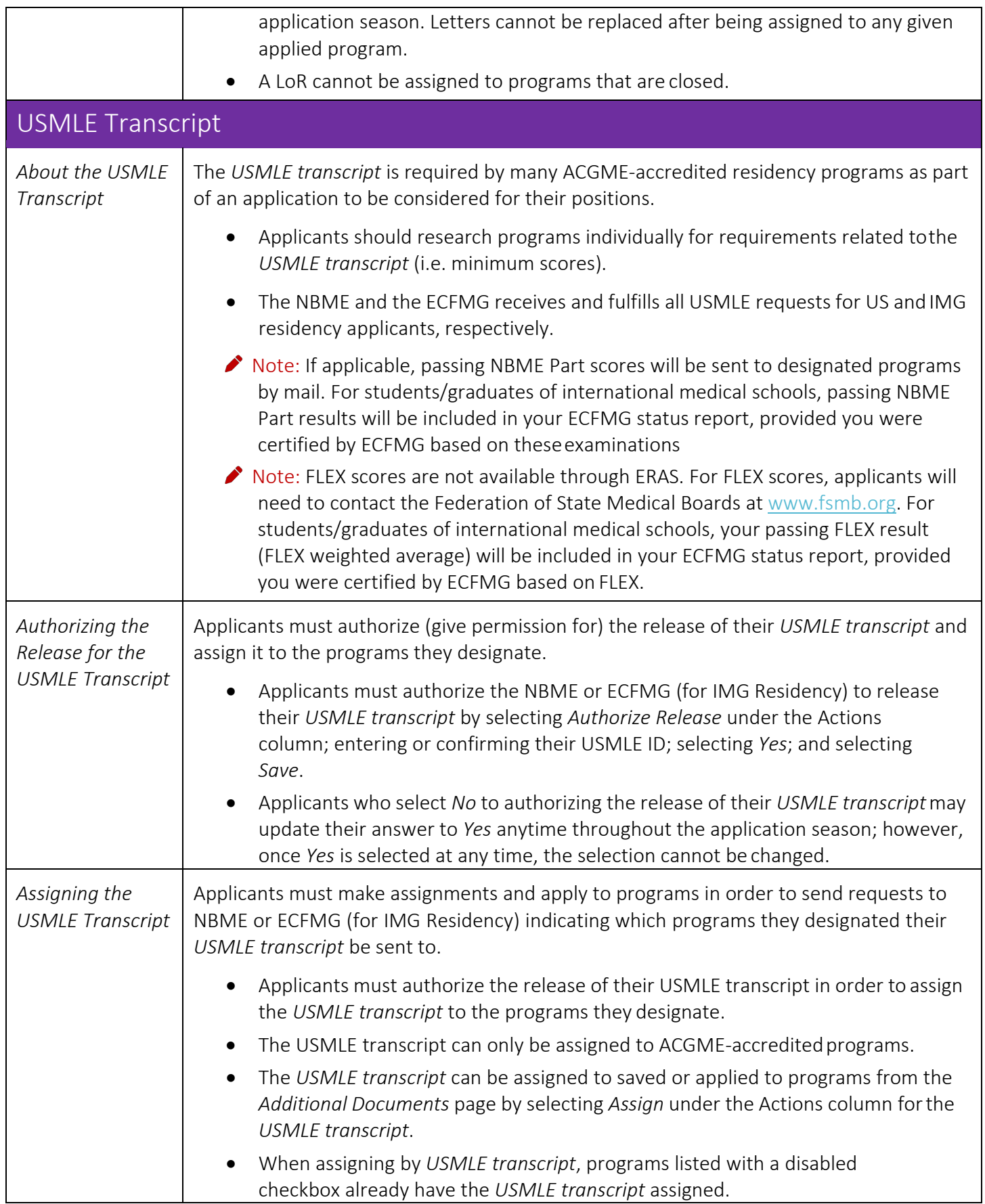

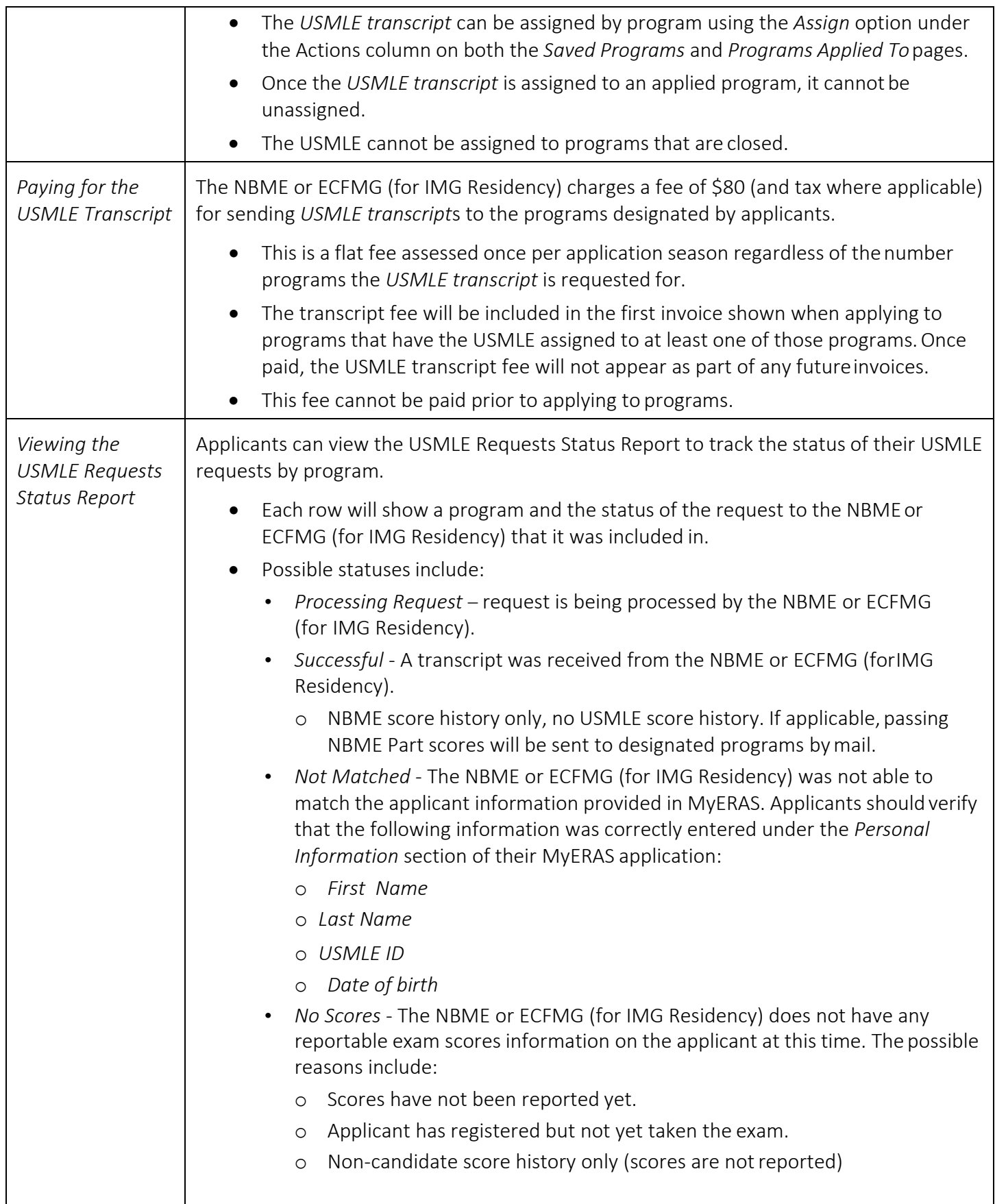

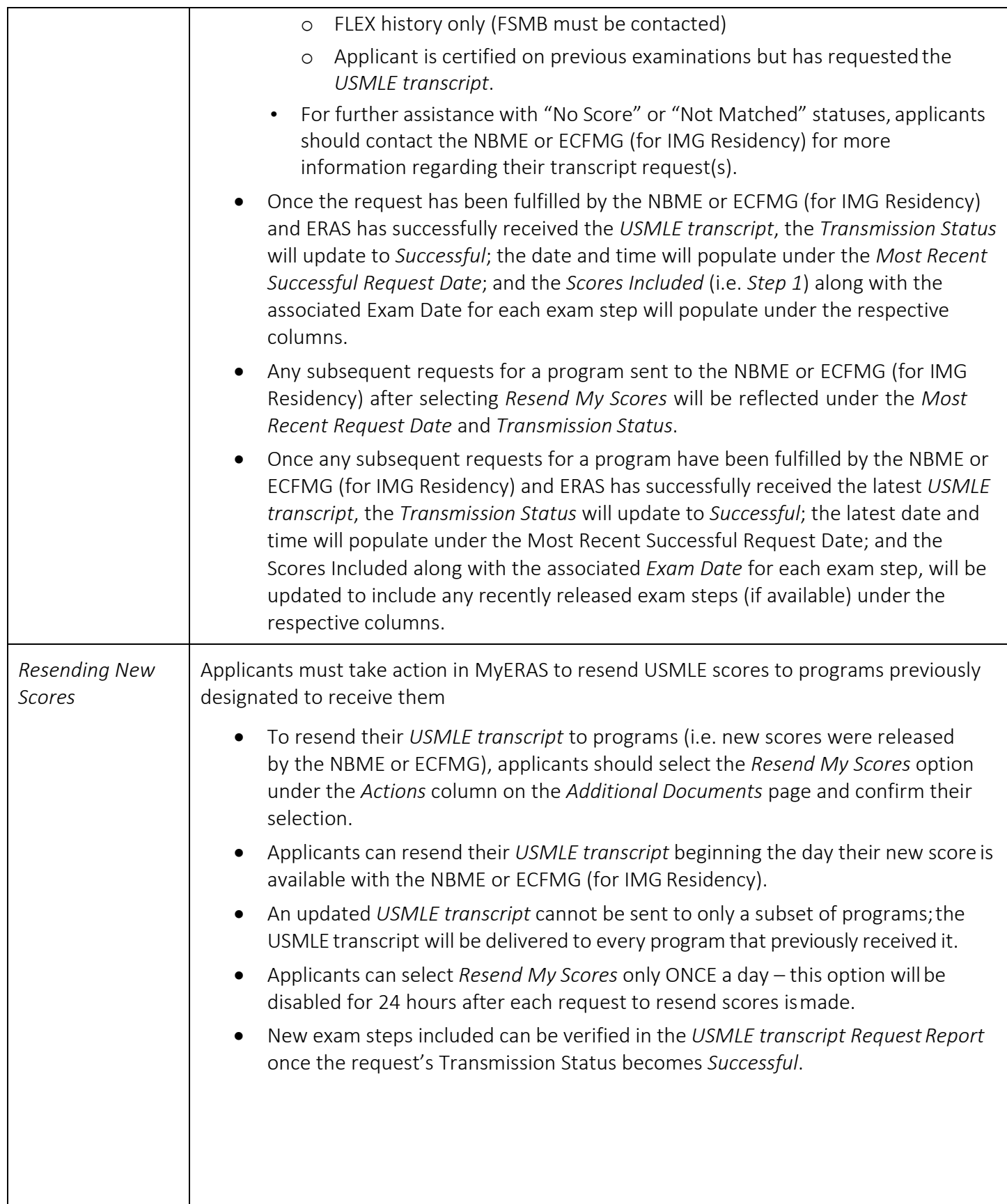

<span id="page-32-0"></span>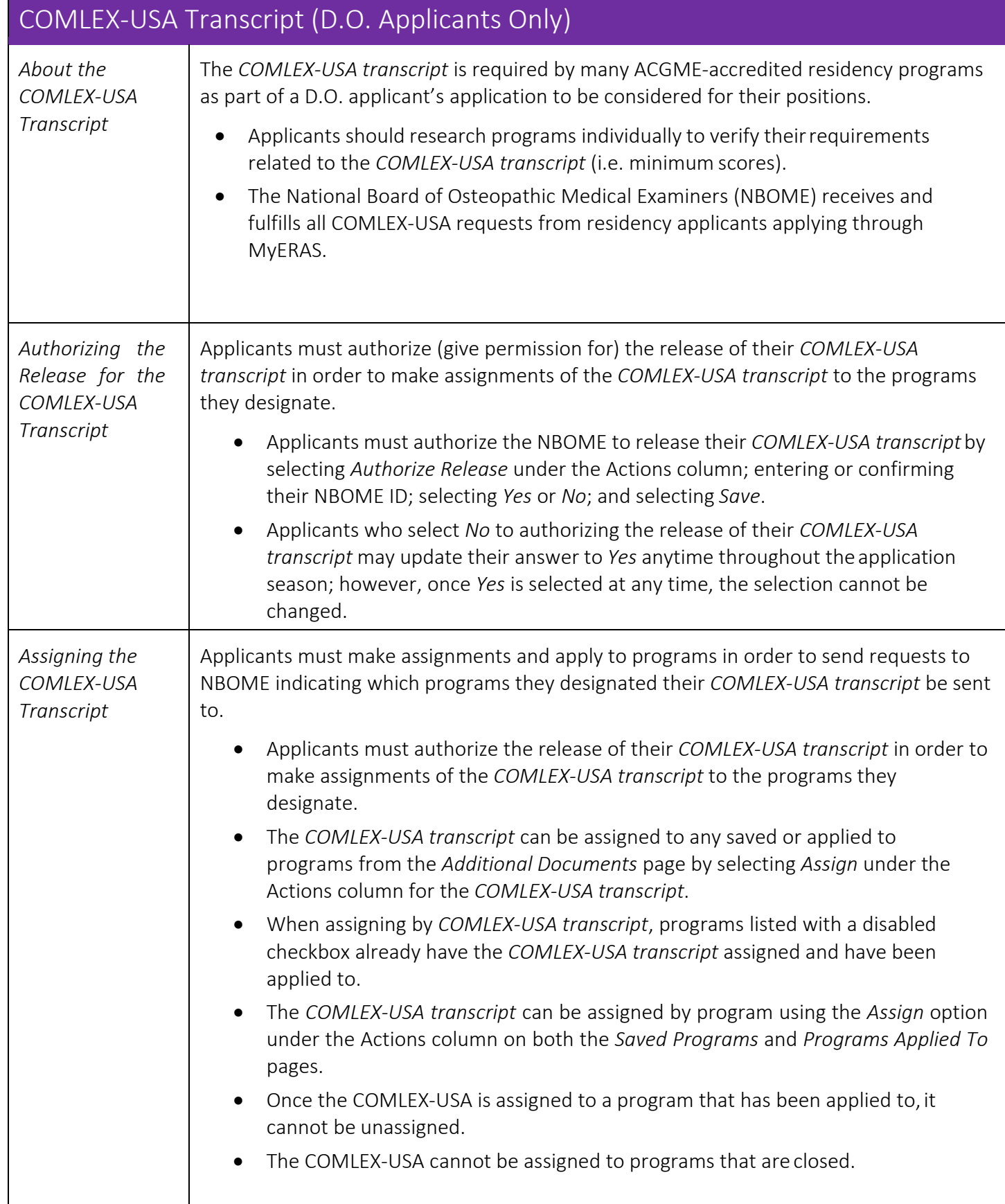

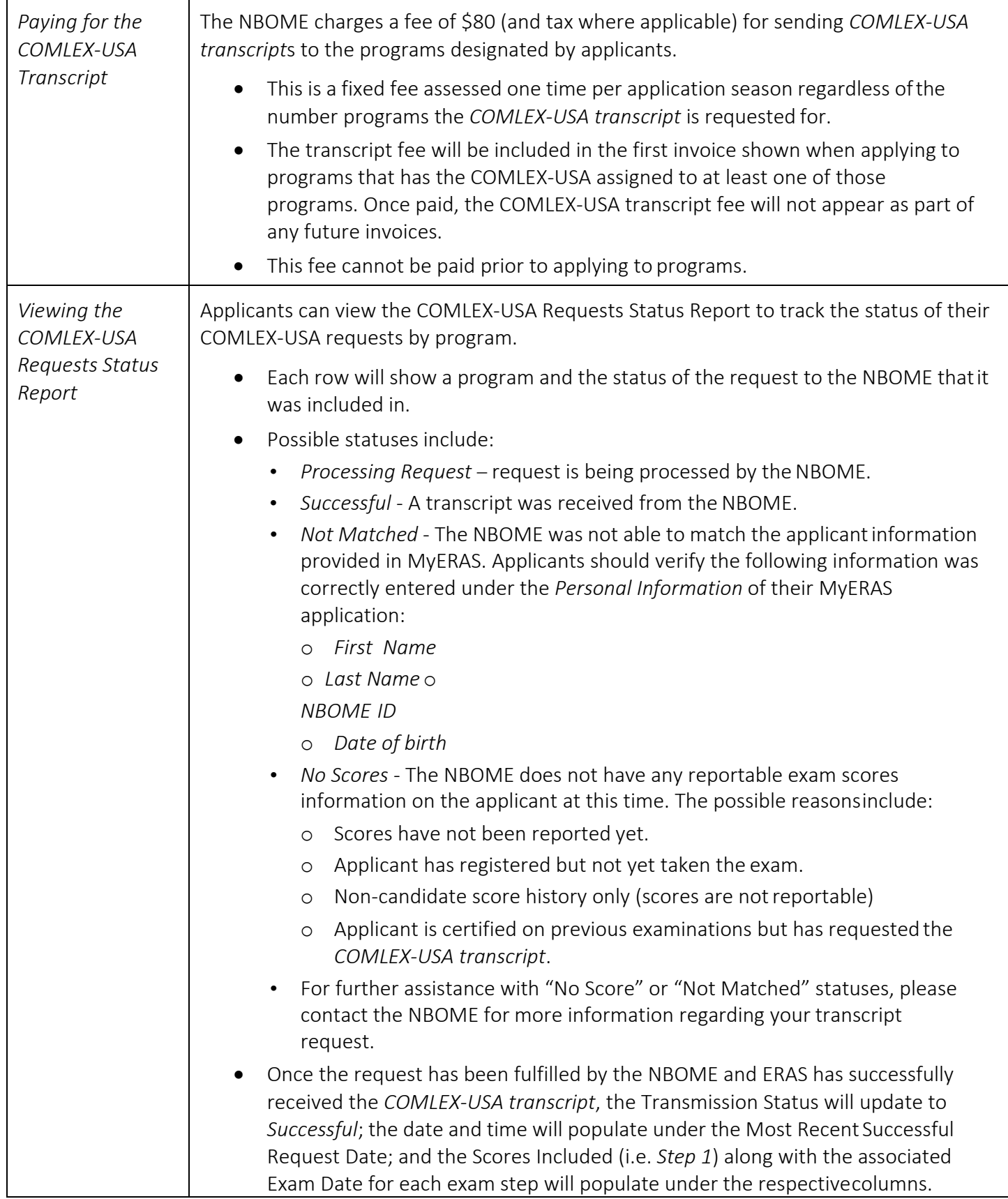

<span id="page-34-1"></span><span id="page-34-0"></span>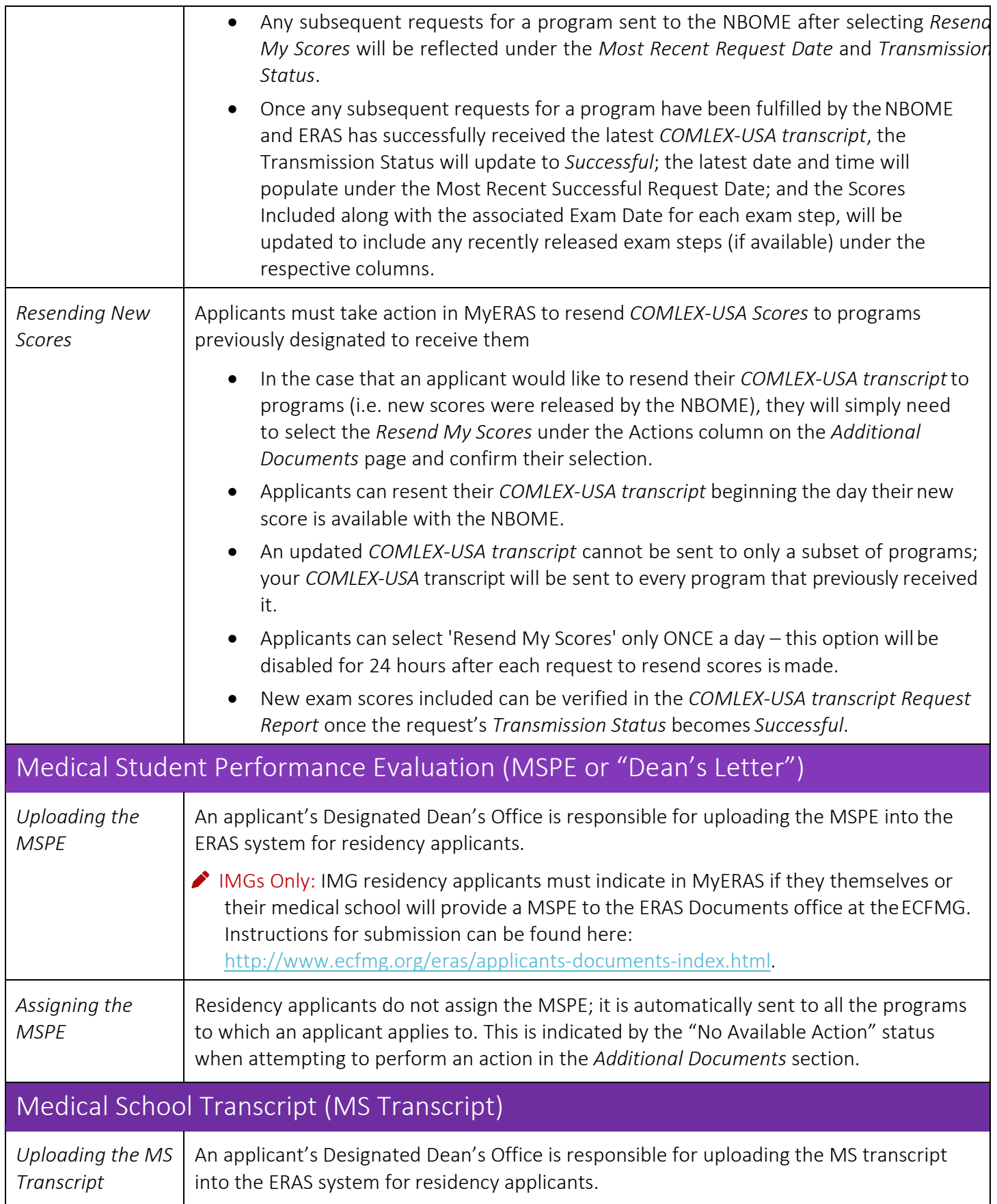

<span id="page-35-0"></span>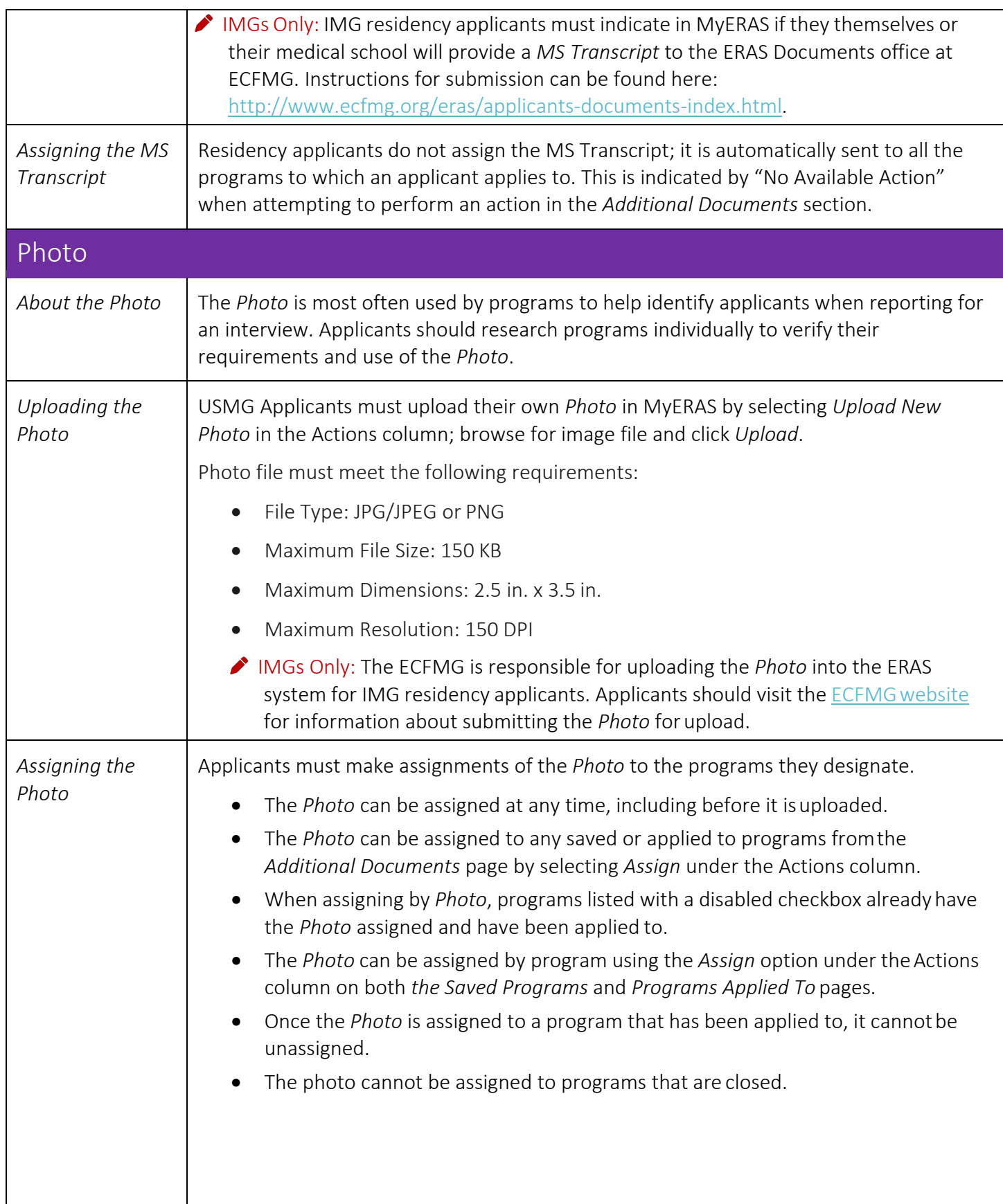

<span id="page-36-0"></span>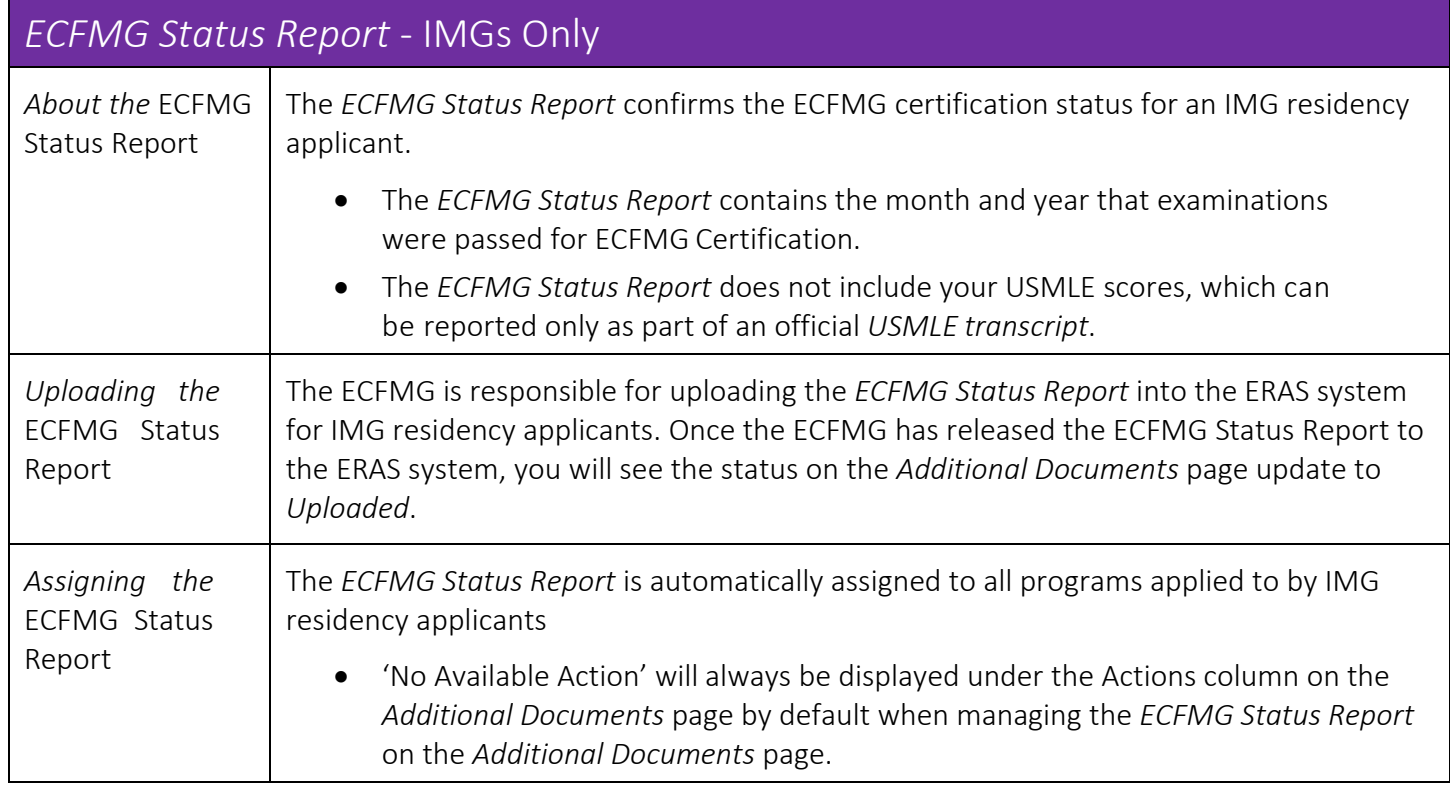

# <span id="page-37-0"></span>Programs

This is where applicants will primarily search, save, and apply to programs, as well as assign documents, manage training selections and track the status of documents assigned to programs.

### <span id="page-37-1"></span>What applicants should know before applying to programs

- On rare occasions, a program will sign up initially to participate in ERAS and later withdraw their participation. Sometimes, the program does not communicate the withdrawal to ERAS staff; therefore, it is imperative that applicants contact ALL programs to ensure that they are participating in ERAS before submitting their application materials to them.
- Applicants should be sure to contact each program before applying to make sure they understandand meet all program eligibility requirements and deadlines, including work authorization requirements.
- Programs can update their participation status in ERAS to inform applicants when they are no longer accepting new applications. This will be reflected in MyERAS and applicants will not be able to selector apply to these programs. If applicants have applied to a program before they changed their status to "*No longer accepting applications*," applicants will still be able to make document assignmentchanges.
- ERAS is not an authority on accreditation and is not responsible for any changes to residency program status. Applicants should be sure to research and contact residency programs for information on their accreditation status, requirements, and deadlines.

 Note: ERAS does not give refunds for any reason. Applicants are advised to research and contact programs before applying to minimize the risk of applying to a program that is no longer accepting applications or not participating in ERAS.

<span id="page-37-2"></span>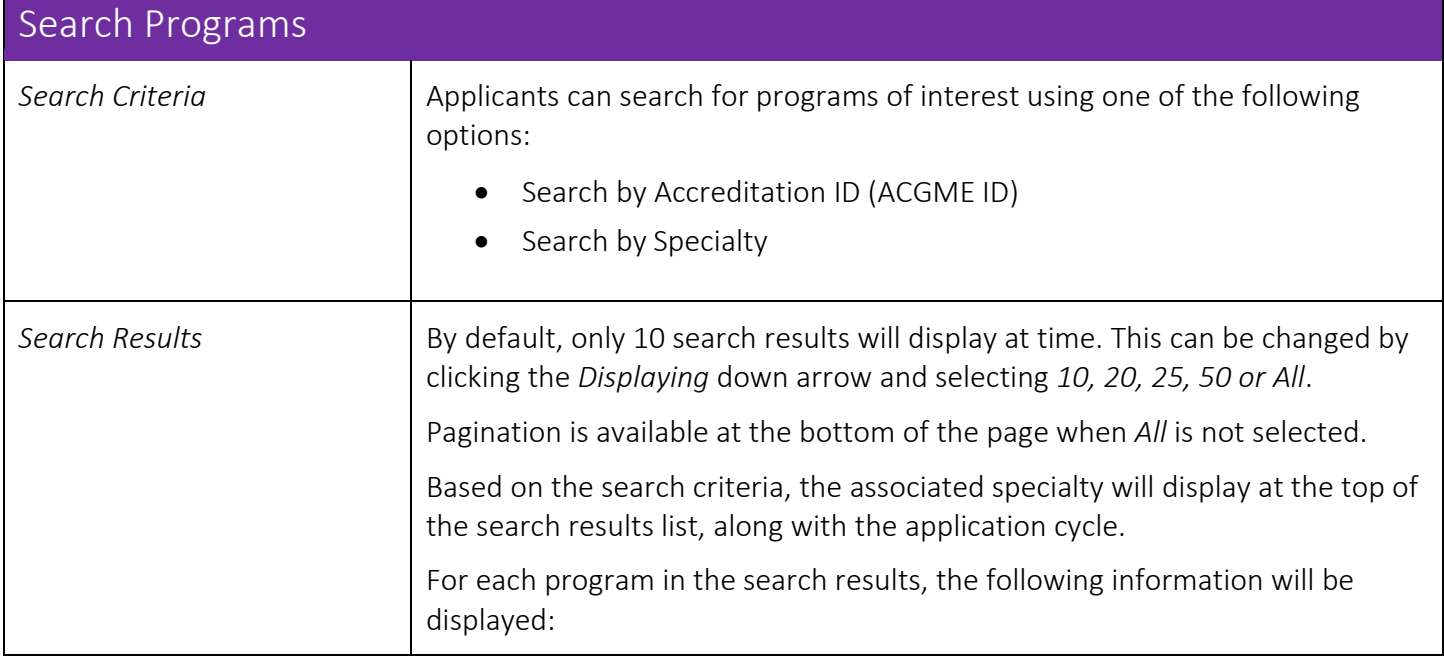

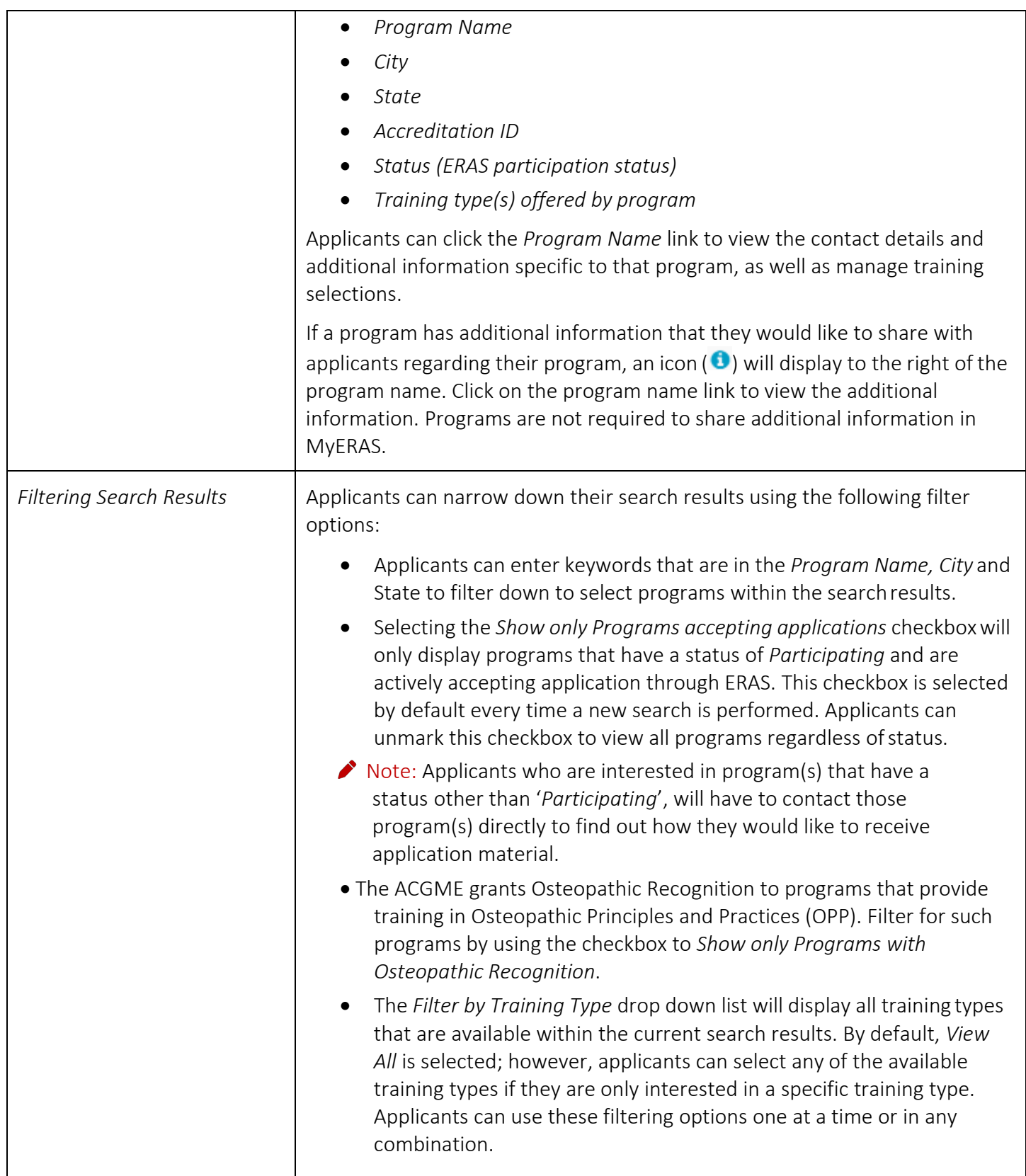

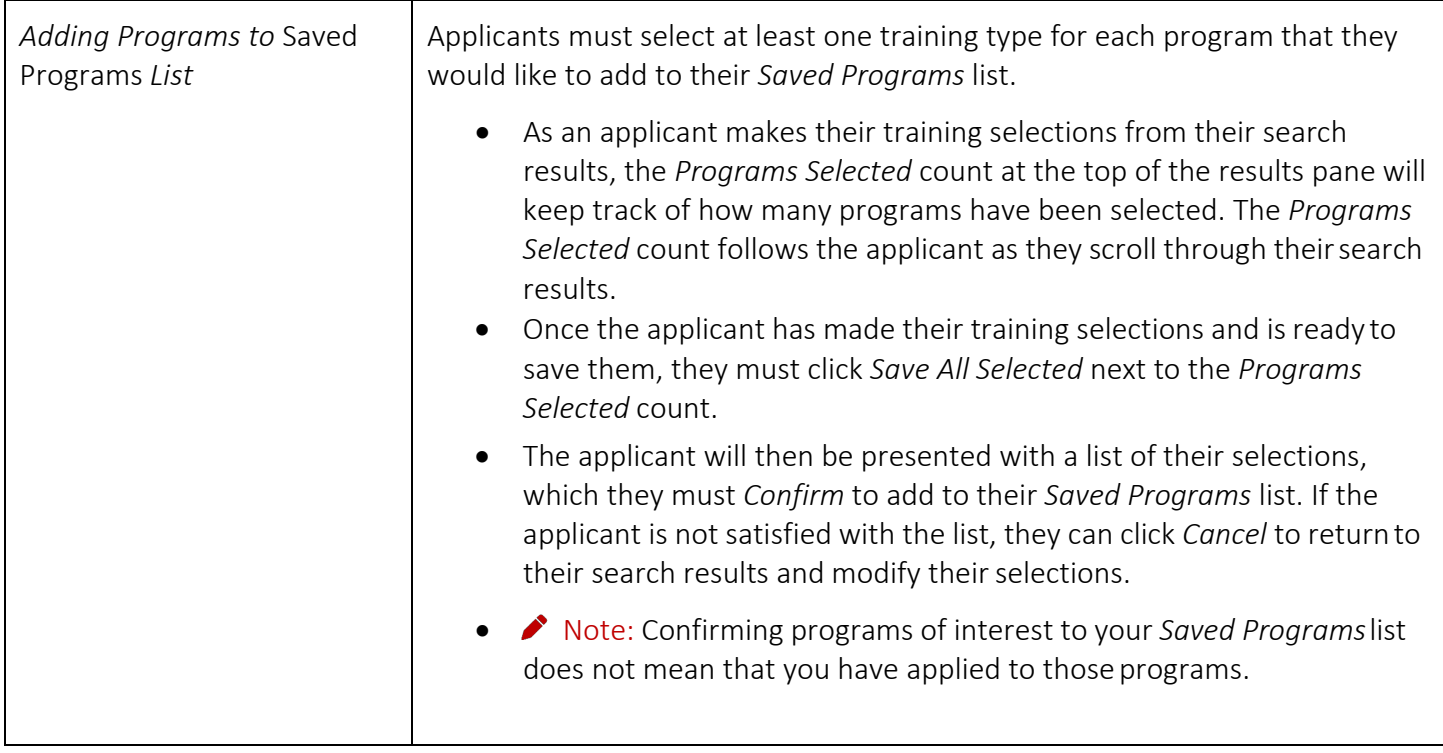

<span id="page-40-0"></span>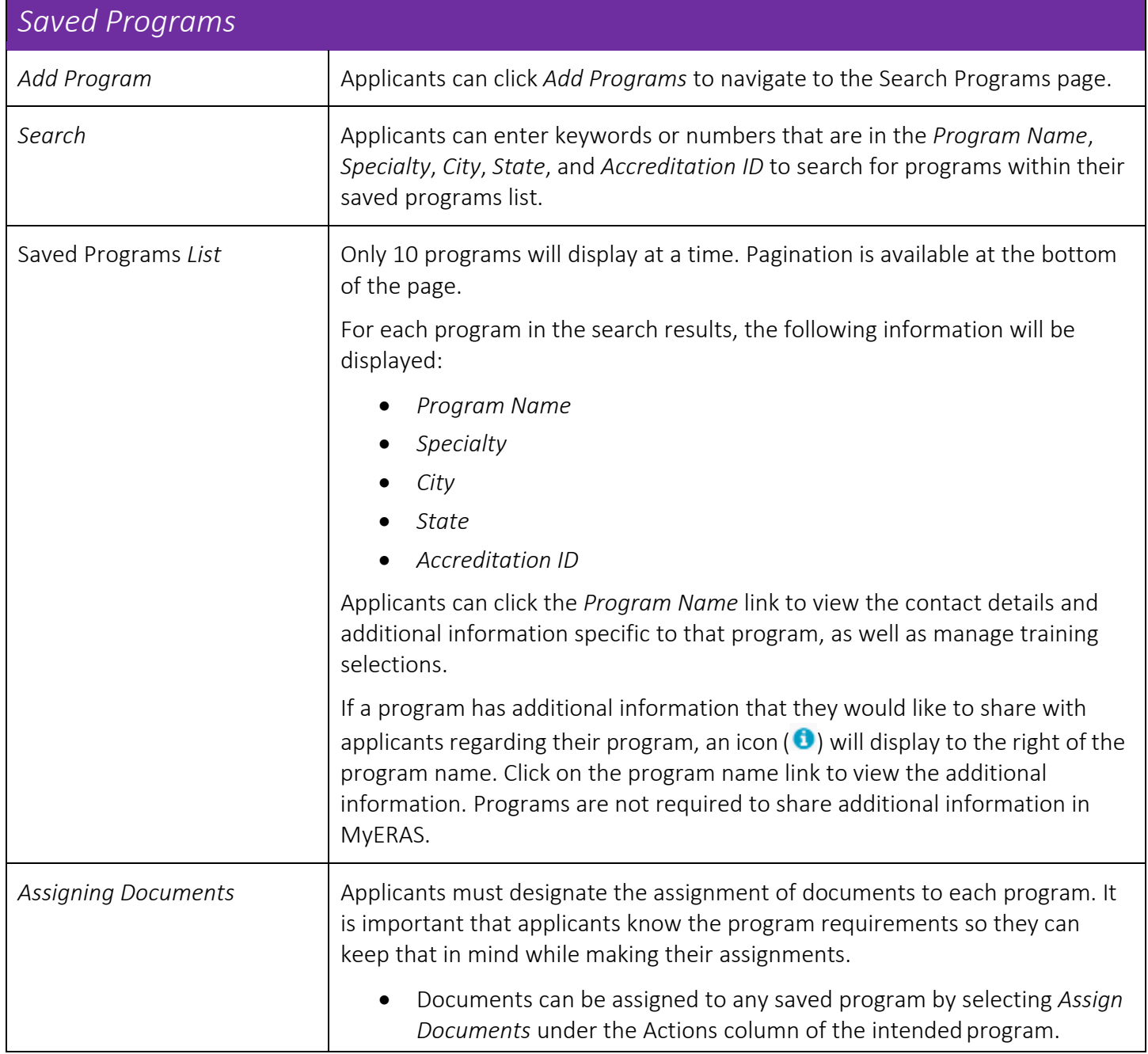

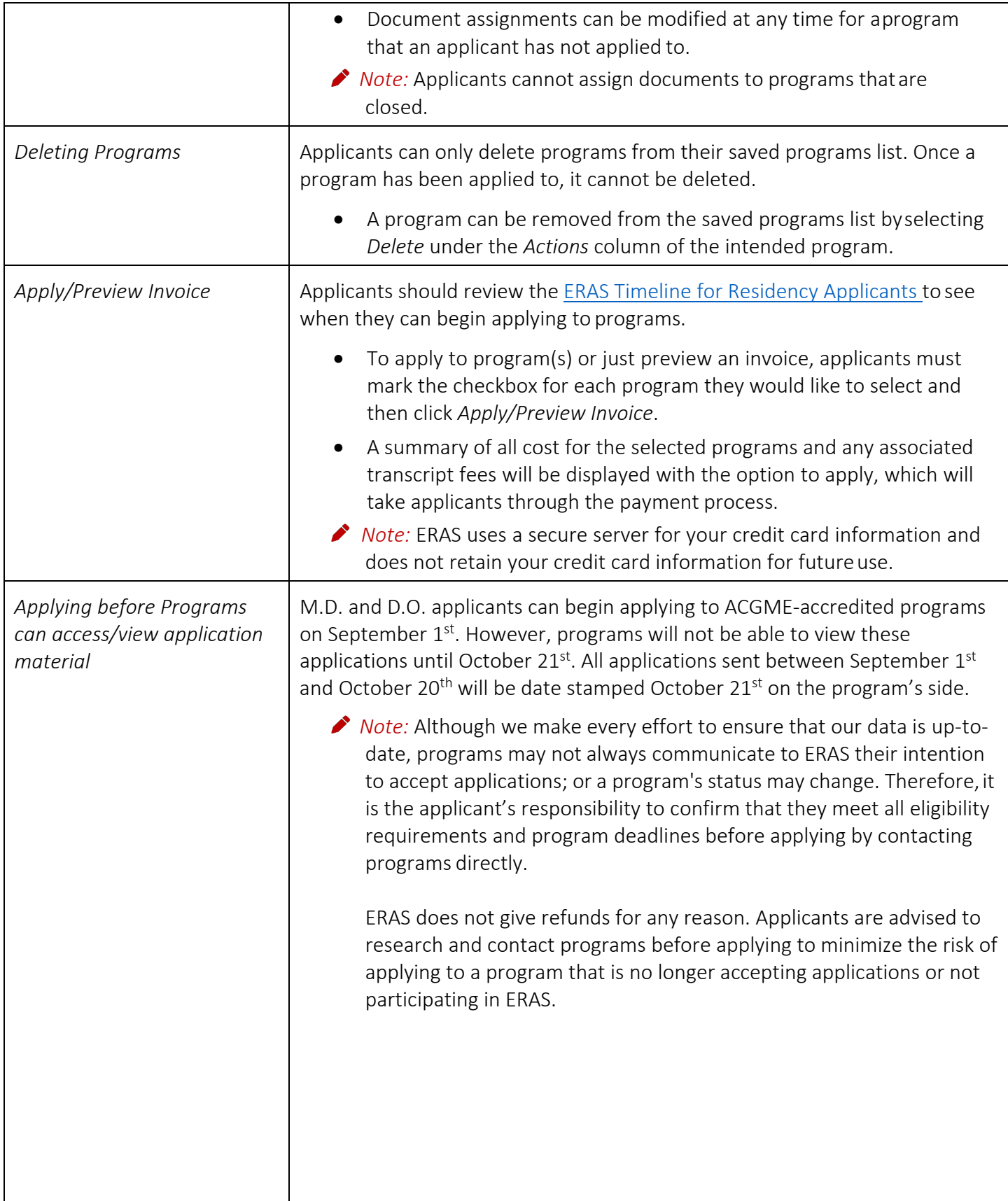

<span id="page-42-0"></span>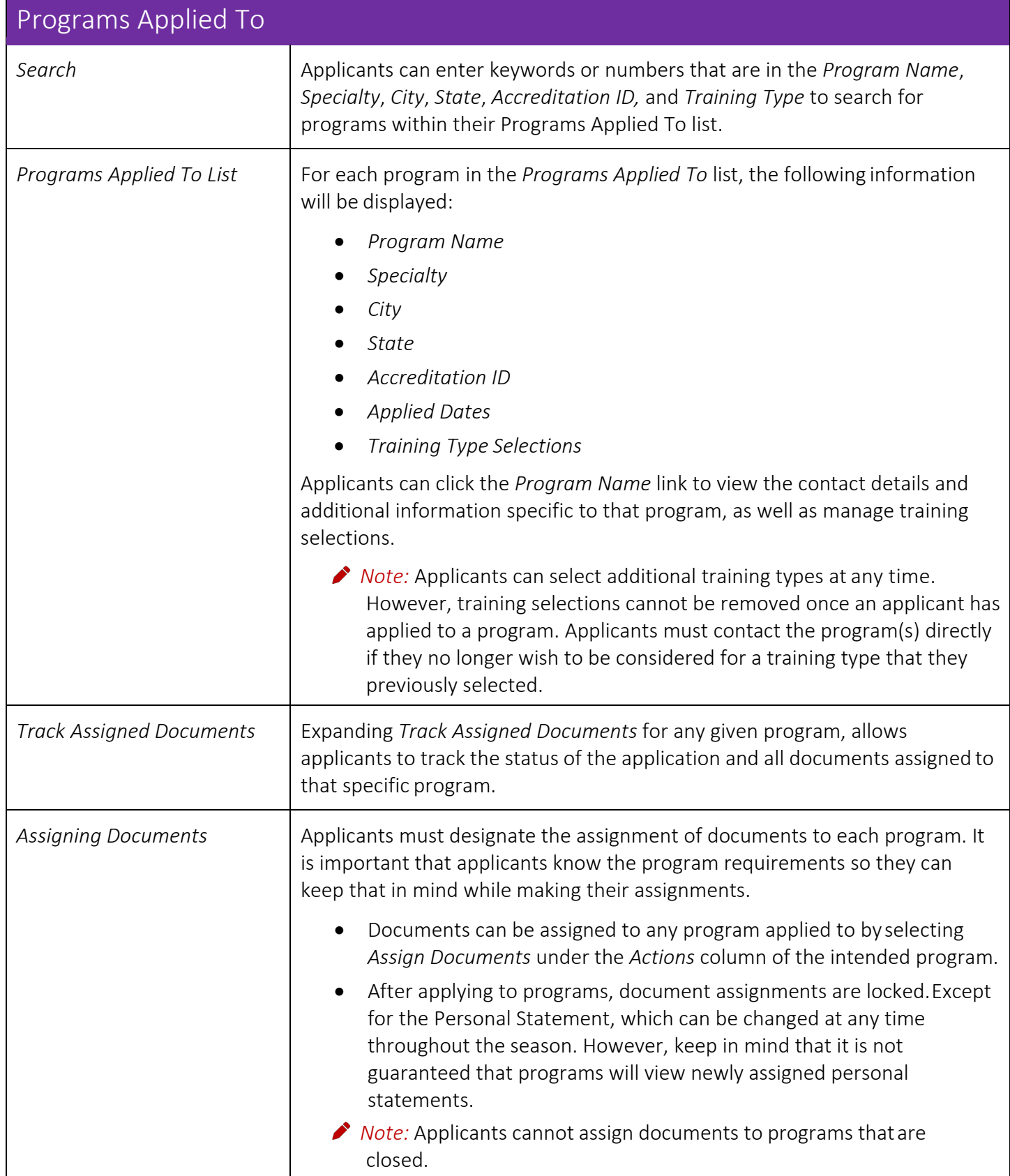

<span id="page-43-0"></span>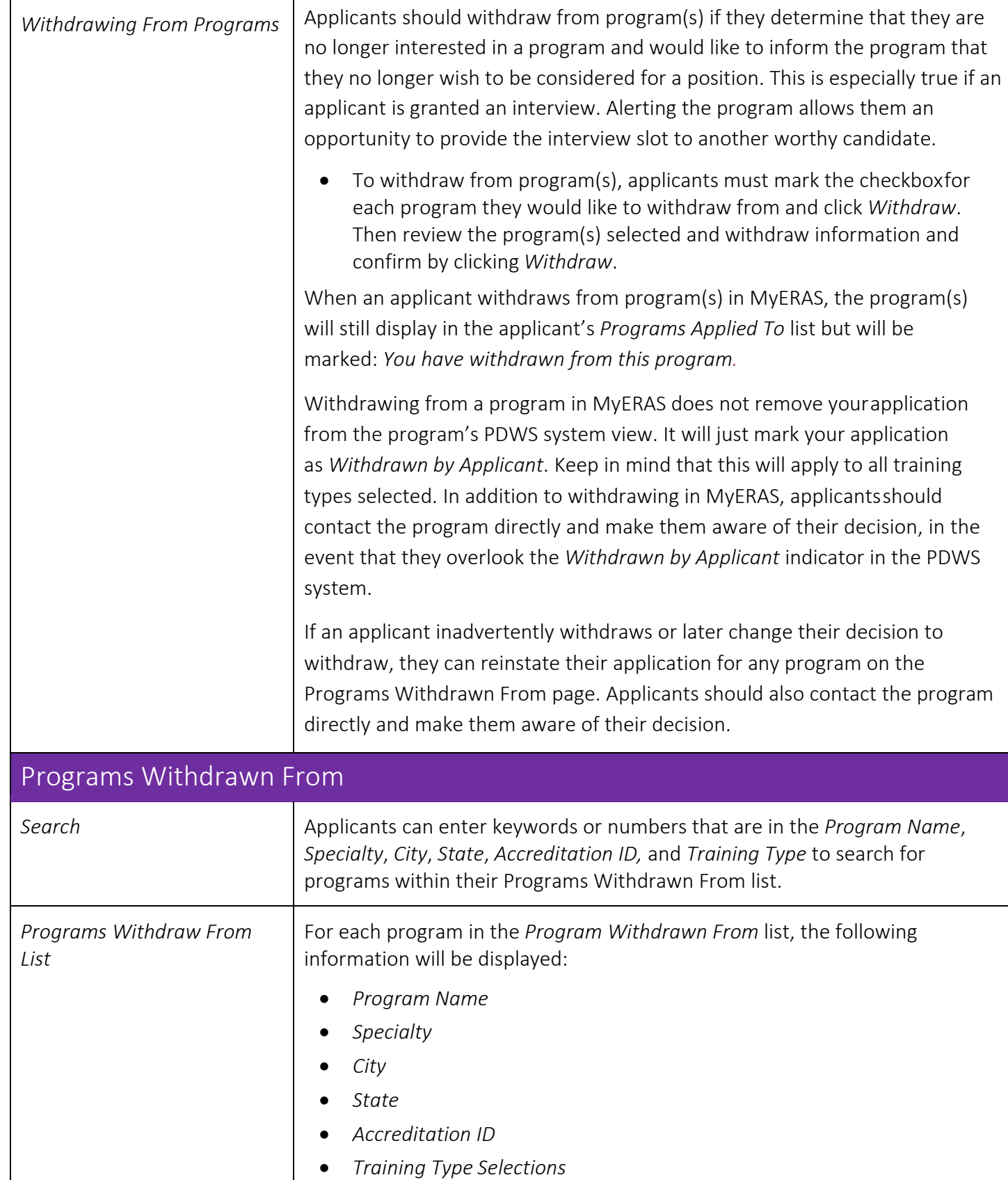

<span id="page-44-1"></span><span id="page-44-0"></span>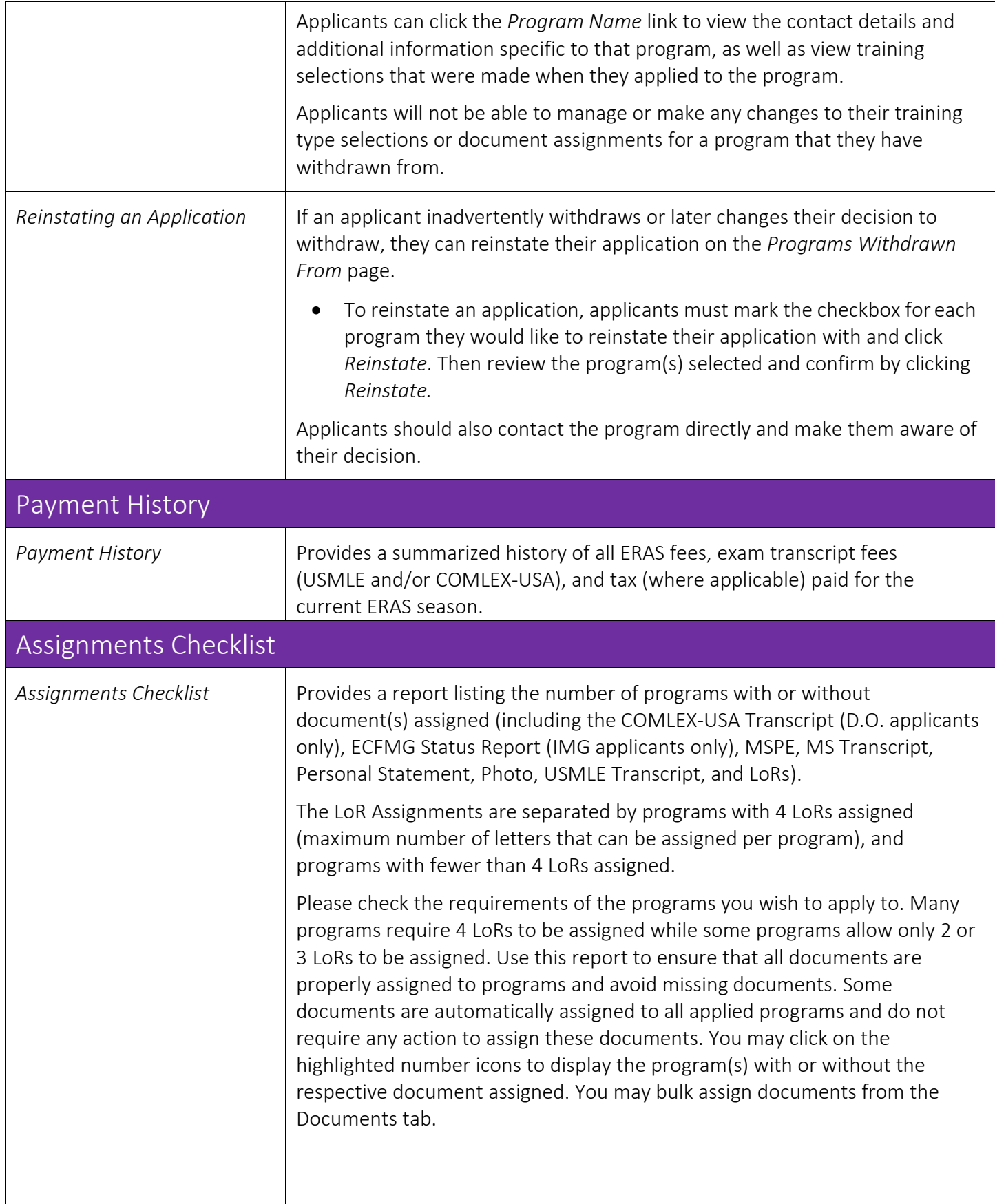

<span id="page-45-0"></span>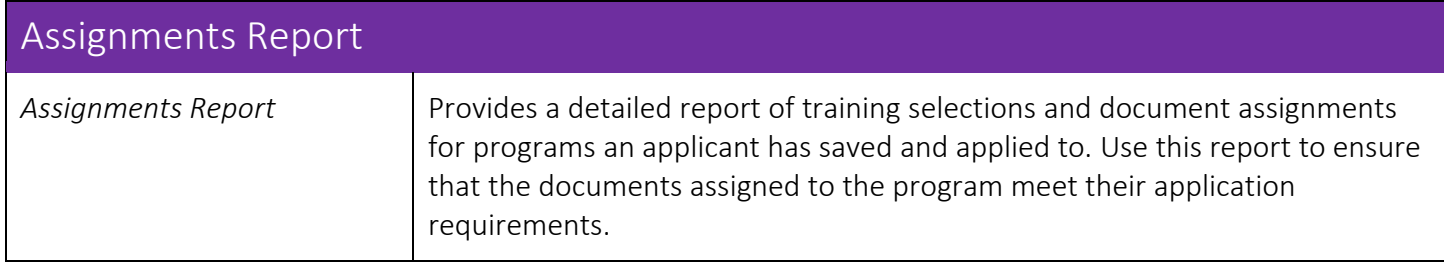

# <span id="page-46-0"></span>What Happens When You Apply to Programs

- All programs to which you applied will receive your MyERAS application, as well as any *Personal Statements* that you created and assigned to them.
- If you authorized the release of your *USMLE transcript*, assigned it to at least one program to whichyou applied and paid the transcript fee, the NBME or ECFMG (IMG Residency) will receive a request for the transcript and a list of programs to which you assigned yourtranscript.
- If you authorized release of your *COMLEX-USA transcript*, assigned it to at least one program to which you applied and paid the transcript fee, the NBOME will receive a request for a transcript and a list of programs to which you assigned your transcript.
- Your Designated Dean's Office will receive a list of programs that you applied to and the documents you assigned to these programs.
- Using the Program Director's Workstation (PDWS), participating residency programs view application documents. Program directors may print, review, and evaluate applications using criteria they establish.

Note: Programs do not receive any information regarding other programs to which you applied, or the number of applications you have submitted.

• Residency programs must log into the Program Director's Workstation (PDWS) to view application material. Applications sent after a program's deadline may not be considered by the program. It isthe applicants' responsibility to ensure that application materials are sent to programs before their deadline(s). Refunds will not be given if residency programs decide not to consider an applicant's application.

## <span id="page-46-1"></span>Communicating with Programs

Program directors may contact applicants at any time regarding their application via the MyERAS *Message Center*, email, telephone, or regular mail. Programs may use an applicant's email address to send invitations to interview and to ask for additional information. Applicants should be sure to check their email regularly while their applications are active. The MyERAS Contact email address entered under the *Personal Information*  section needs to be up-to-date and active. If an applicant will not have access to their email (e.g., may beaway), they should make arrangements to have someone keep themupdated.

# <span id="page-47-0"></span>Message Center

The *Message Center* displays messages sent by programs applicants have applied to, the ECFMG (IMGs Only), and ERAS. The *Message Center* can only display messages sent through *ERAS*. Messages sent outside of the ERAS system (e.g. emails from the program's institution/personal email account) will not be captured in the *Message Center*.

## <span id="page-47-1"></span>General

- Applicants cannot initiate messages with programs they have applied to, the ECFMG (IMGs Only) or ERAS. They can only reply to messages that are received in the MyERAS *MessageCenter*.
- When a new message is received in the MyERAS Message Center, a notification will be sent to your listed personal email address listed in the AAMC Account Information of your Personal Information.
- A count of unread messages is available next to the Message Center menu item at the top of the page and in the left navigation next to the Message Center's Inbox. The count is updated as applicants open/read messages.

Any new messages received while in the Message Center will only be reflected in the count of unread messages when an applicant refreshes the Message Center page.

<span id="page-47-2"></span>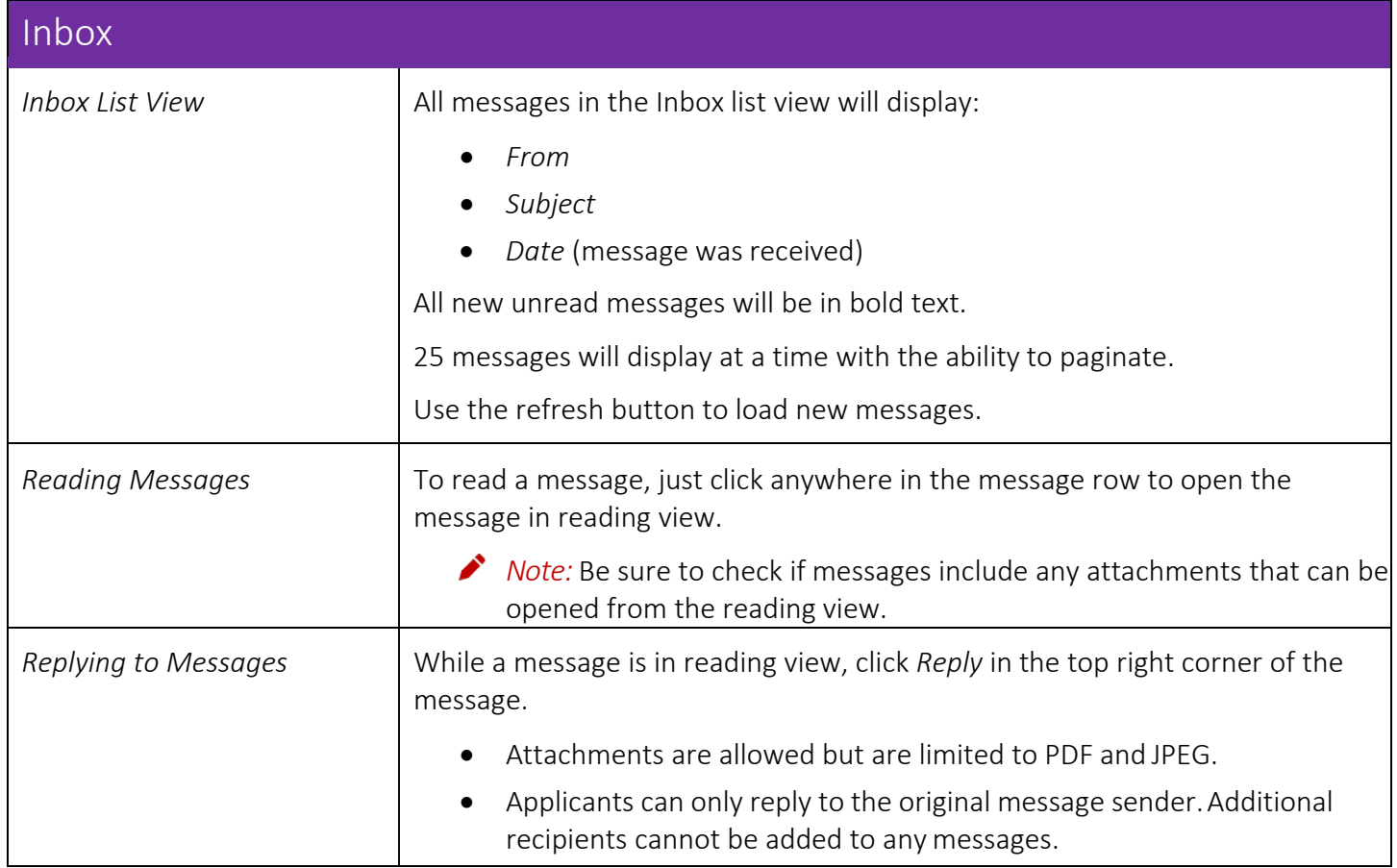

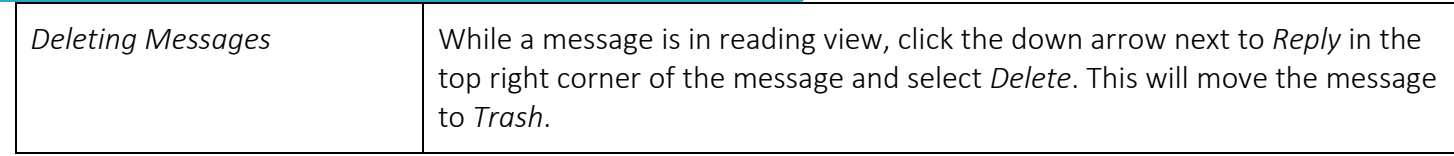

<span id="page-49-2"></span><span id="page-49-1"></span><span id="page-49-0"></span>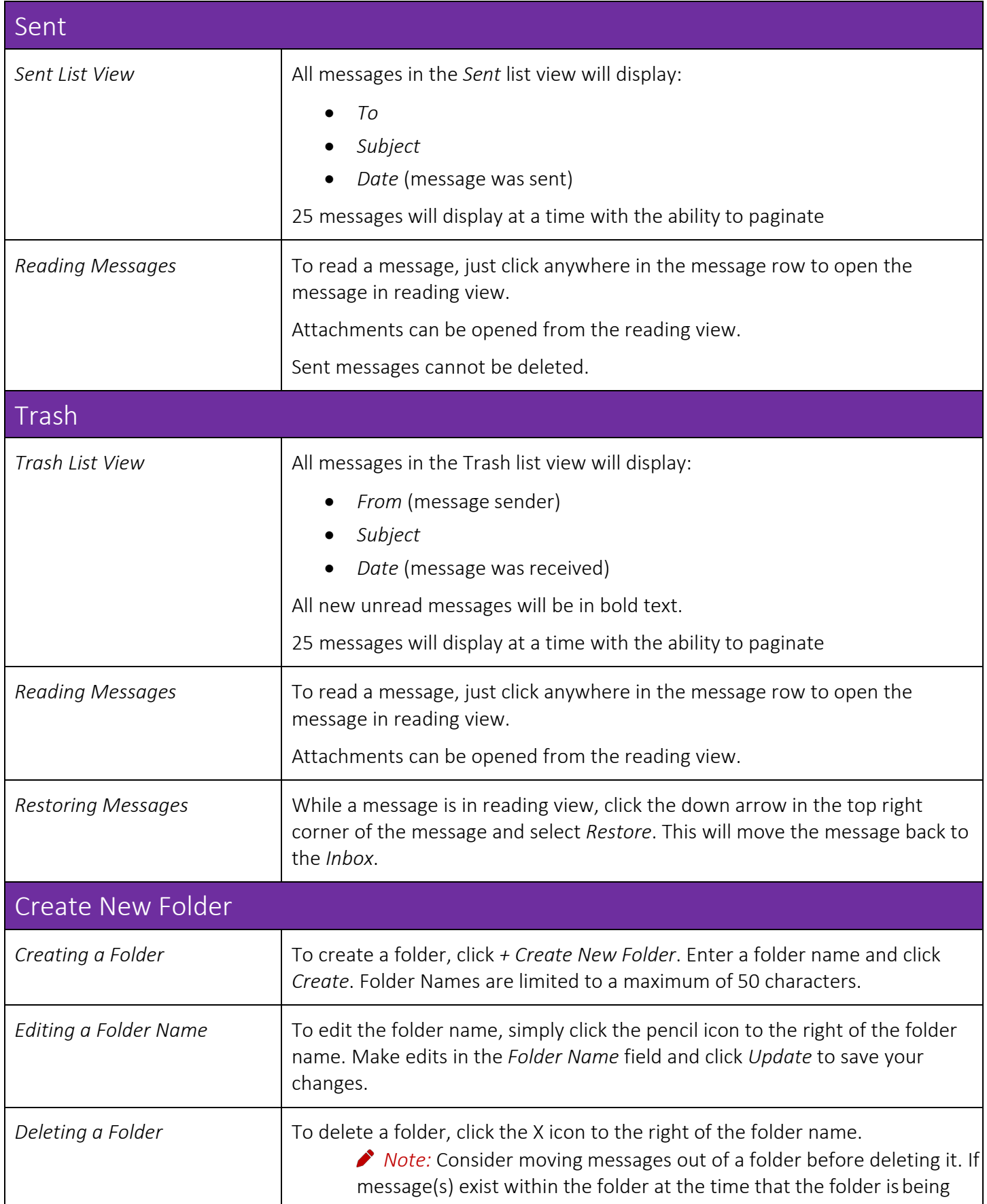

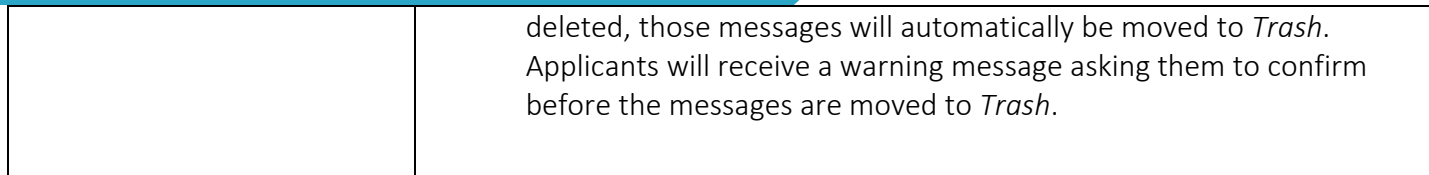

# <span id="page-51-0"></span>Interviews

This area displays all interview invitations sent to an applicant by ERAS programs using the ERAS Interview Scheduler tool. Applicants will have the ability to schedule, waitlist and decline interview invitations.

#### <span id="page-51-1"></span>General

- ERAS programs are not obligated to use the ERAS interview scheduling tool. Programs may choose to use other methods, such as telephone, email or other scheduling tool to schedule interviews. It is important to check your email and MyERAS Message Centerfor information regarding interviews.
- Interview invitations sent outside of the ERAS system will not be captured in MyERAS unless the applicant inputs the scheduled events into the Calendar.

<span id="page-51-2"></span>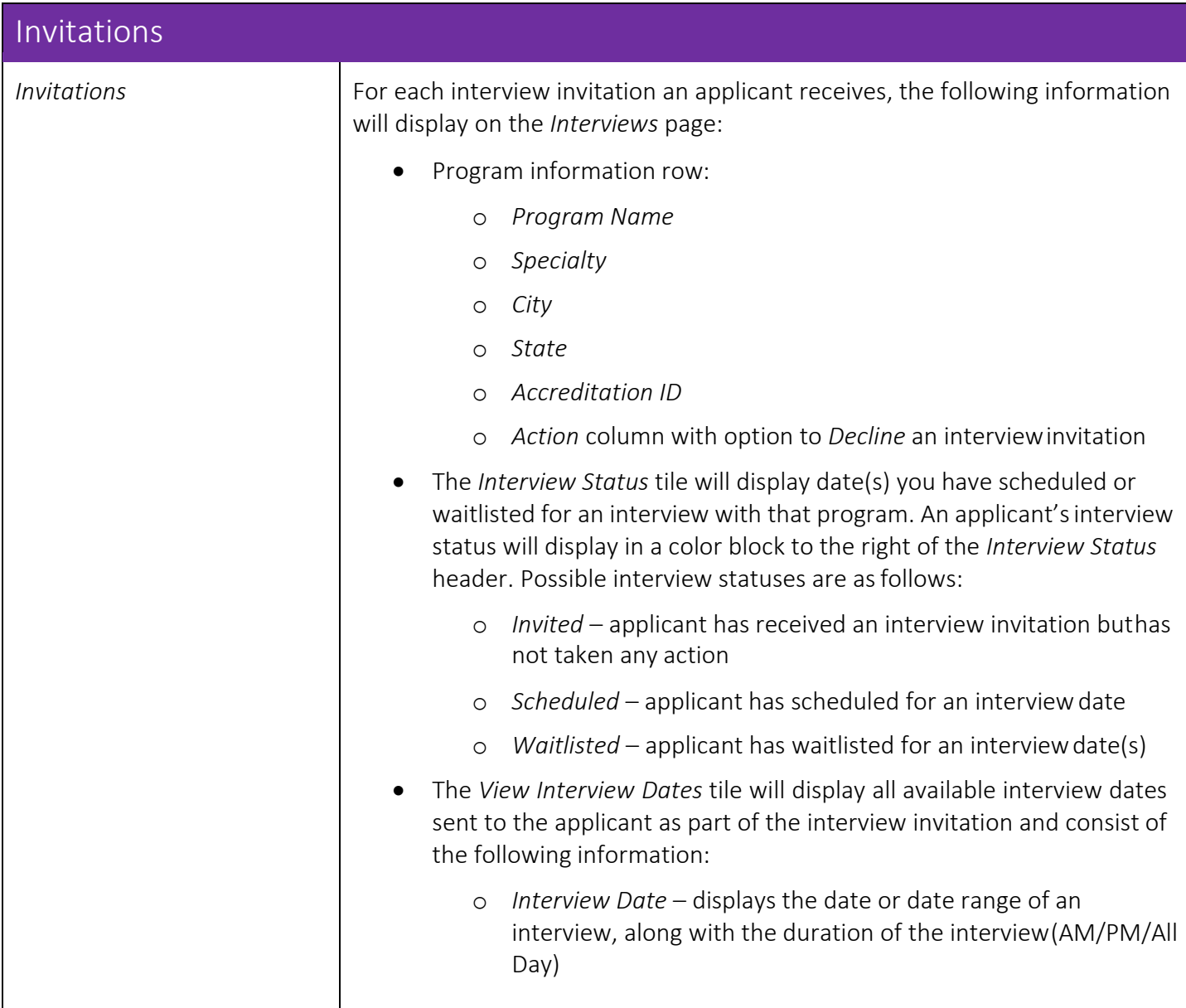

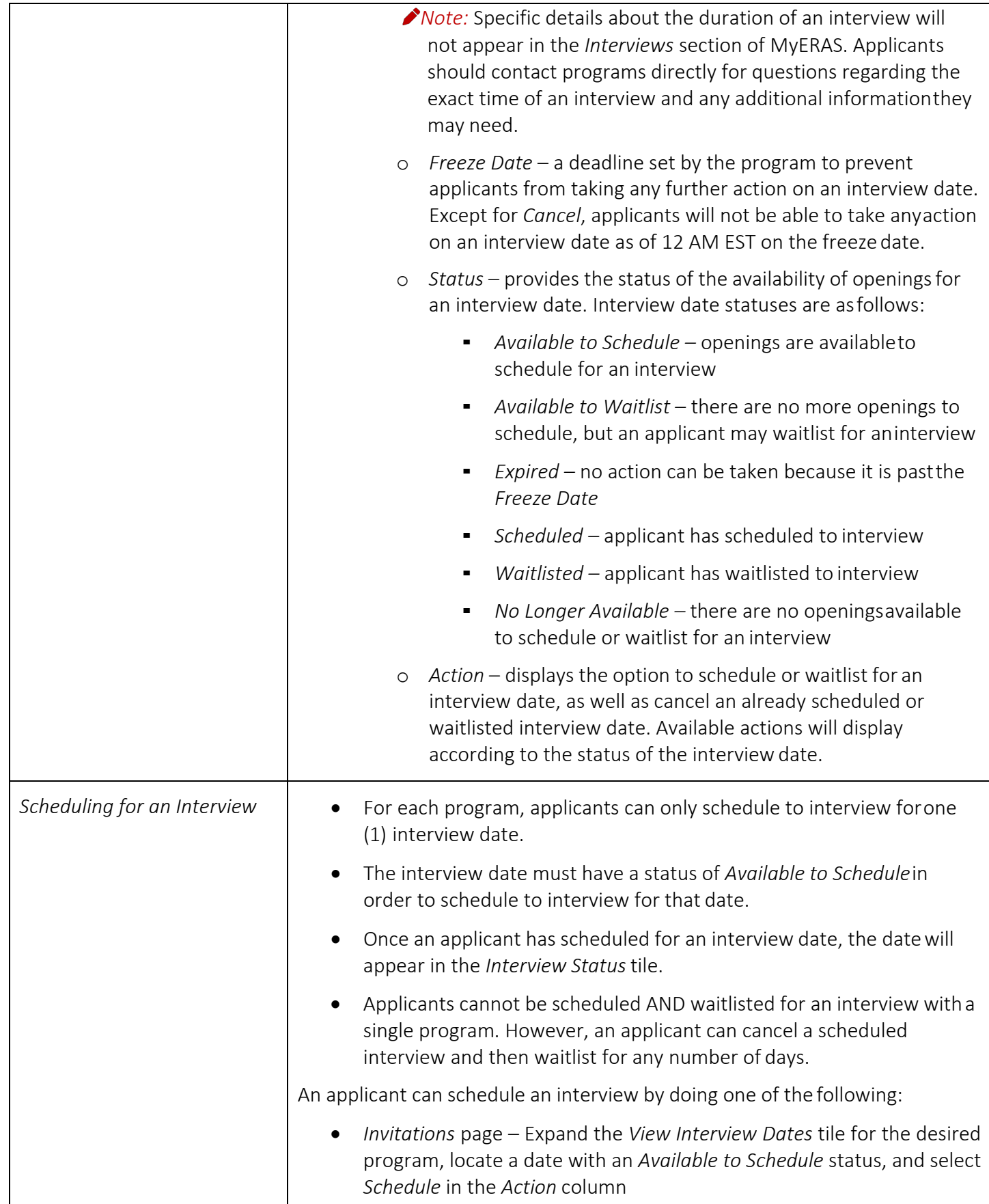

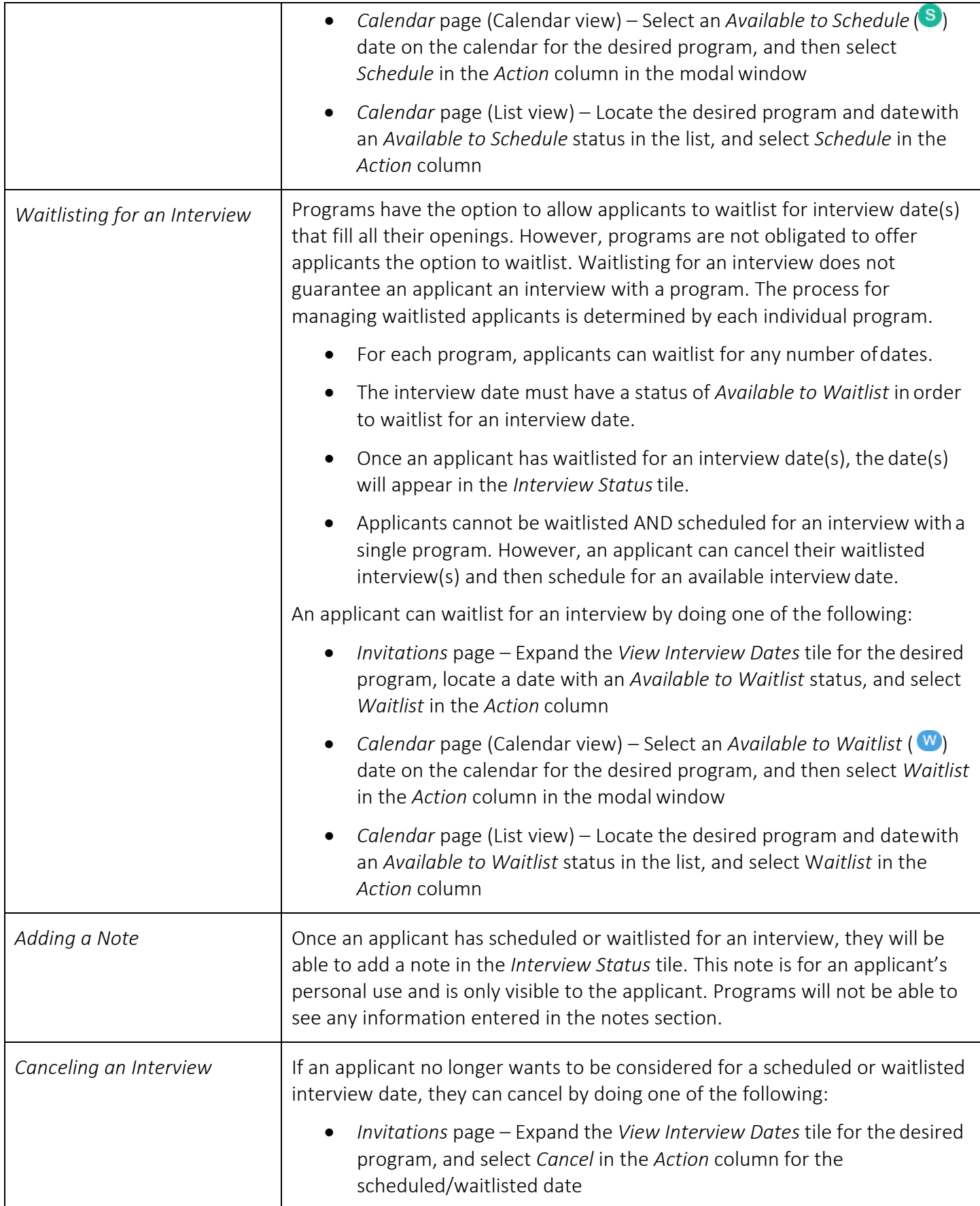

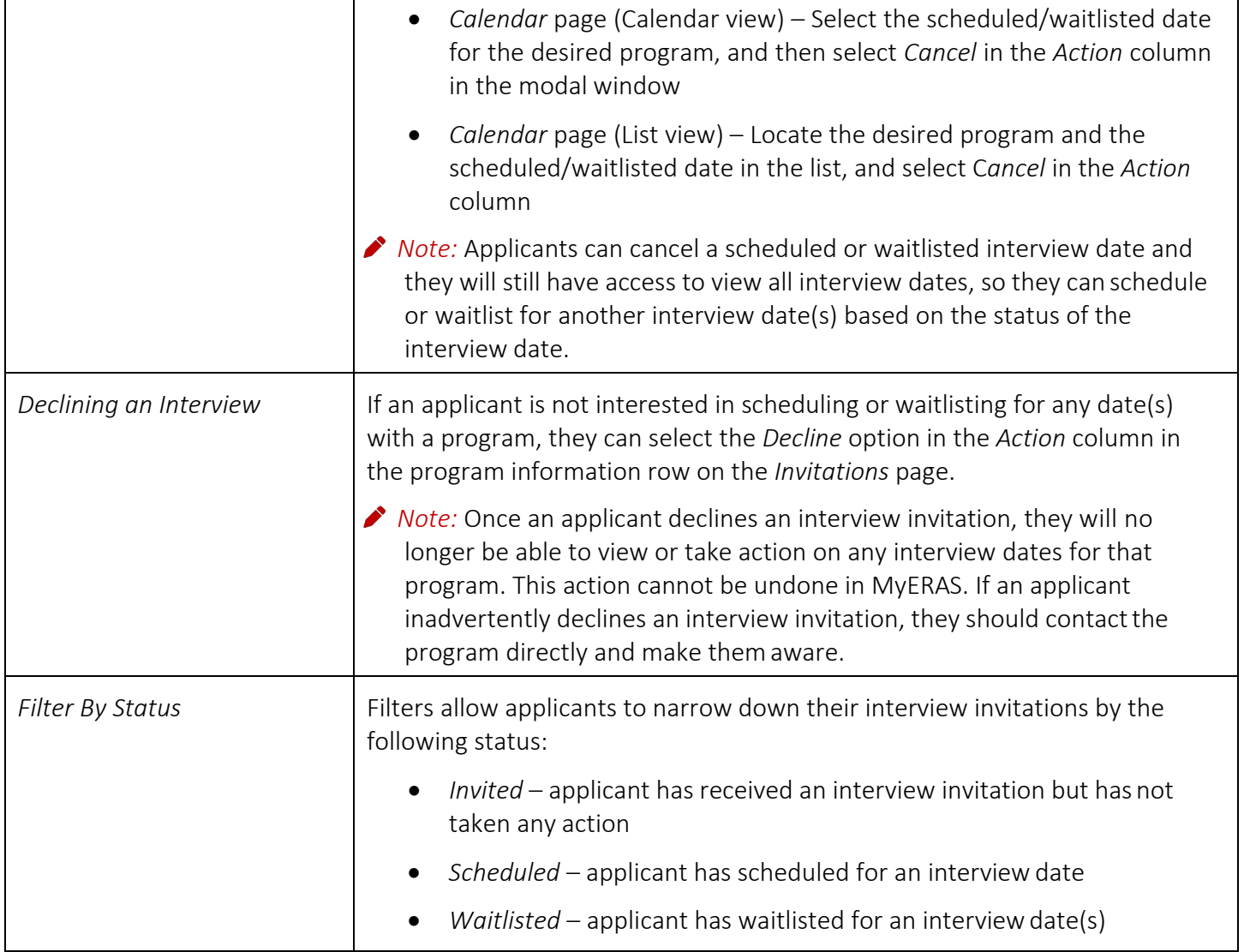

<span id="page-55-0"></span>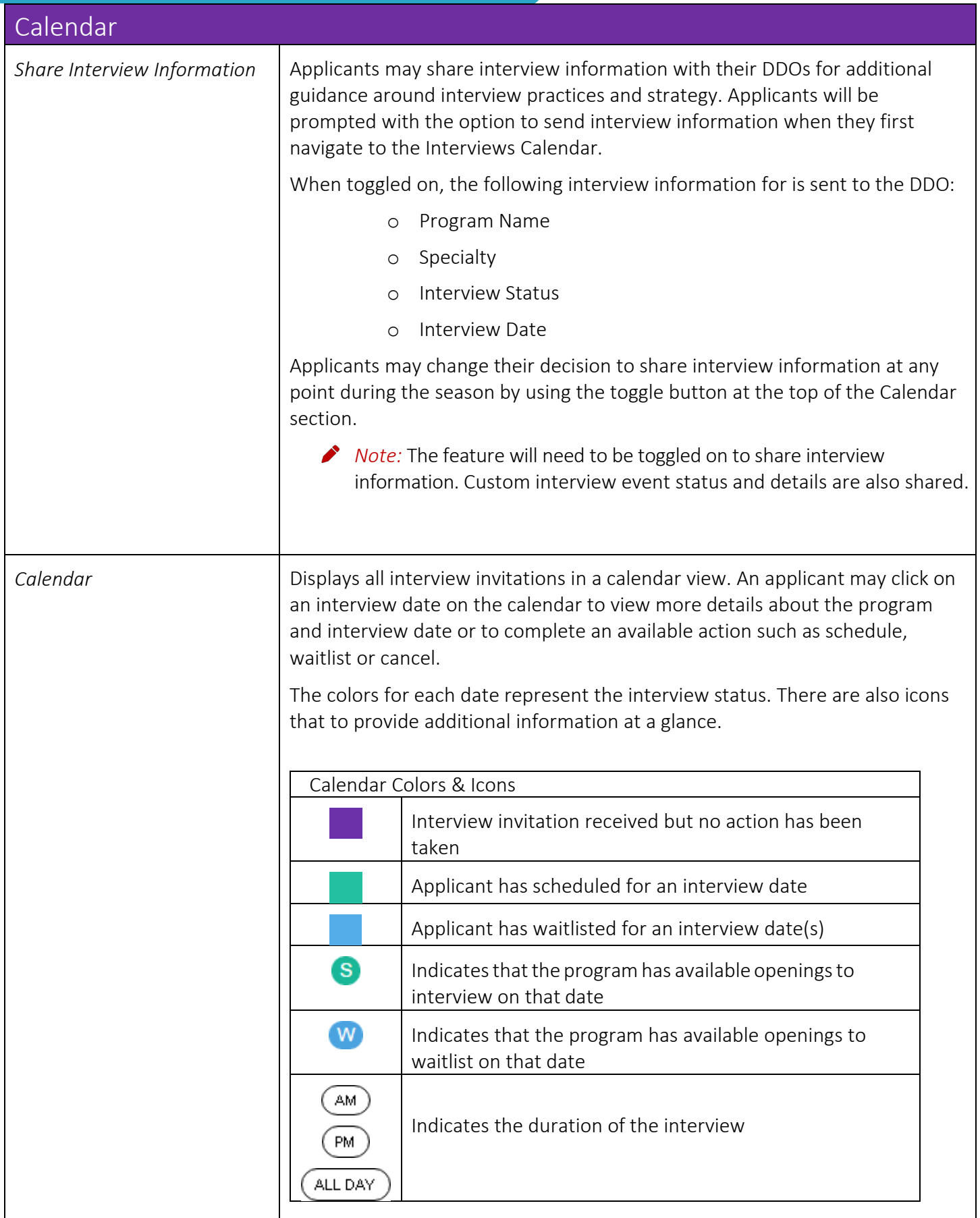

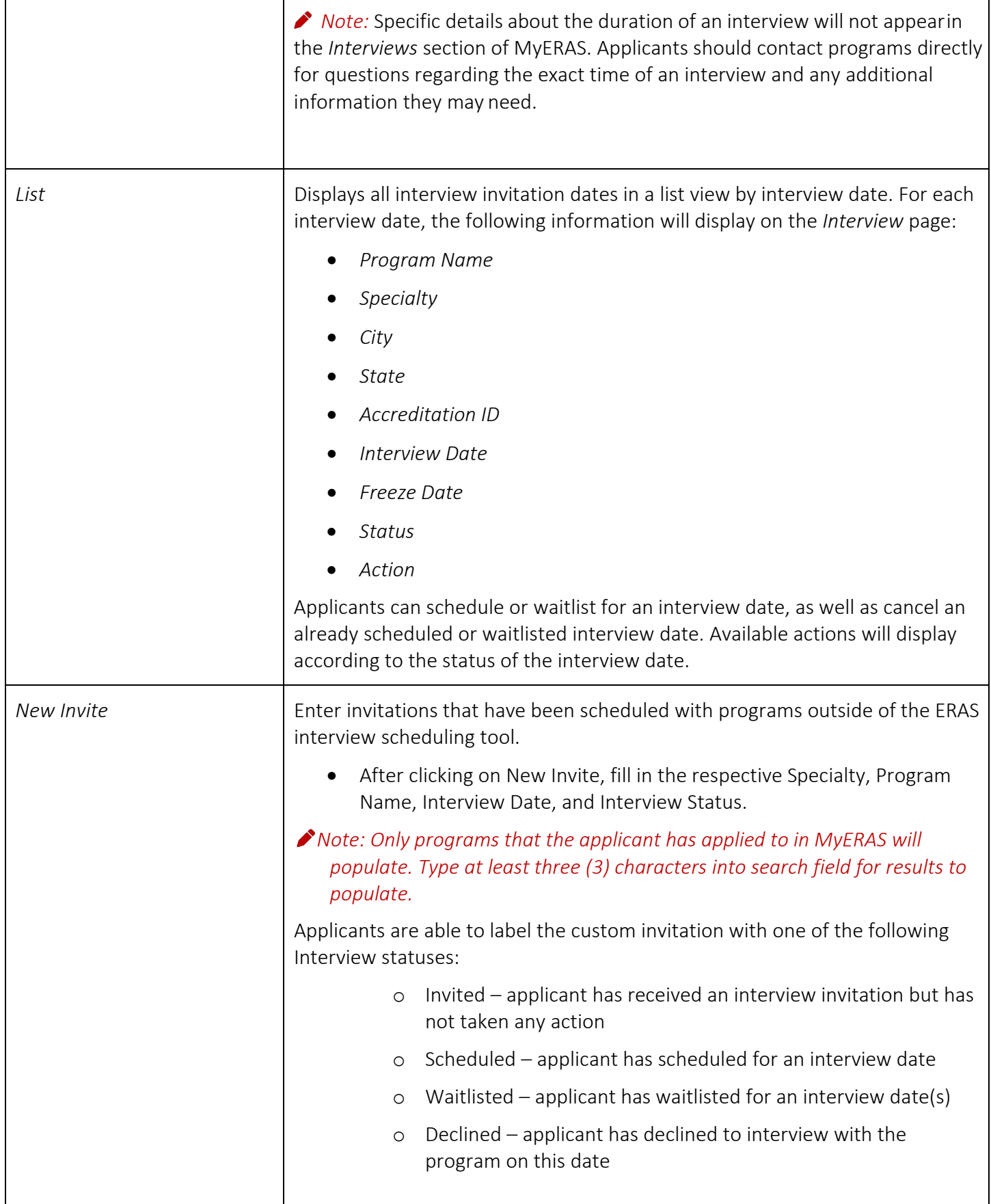

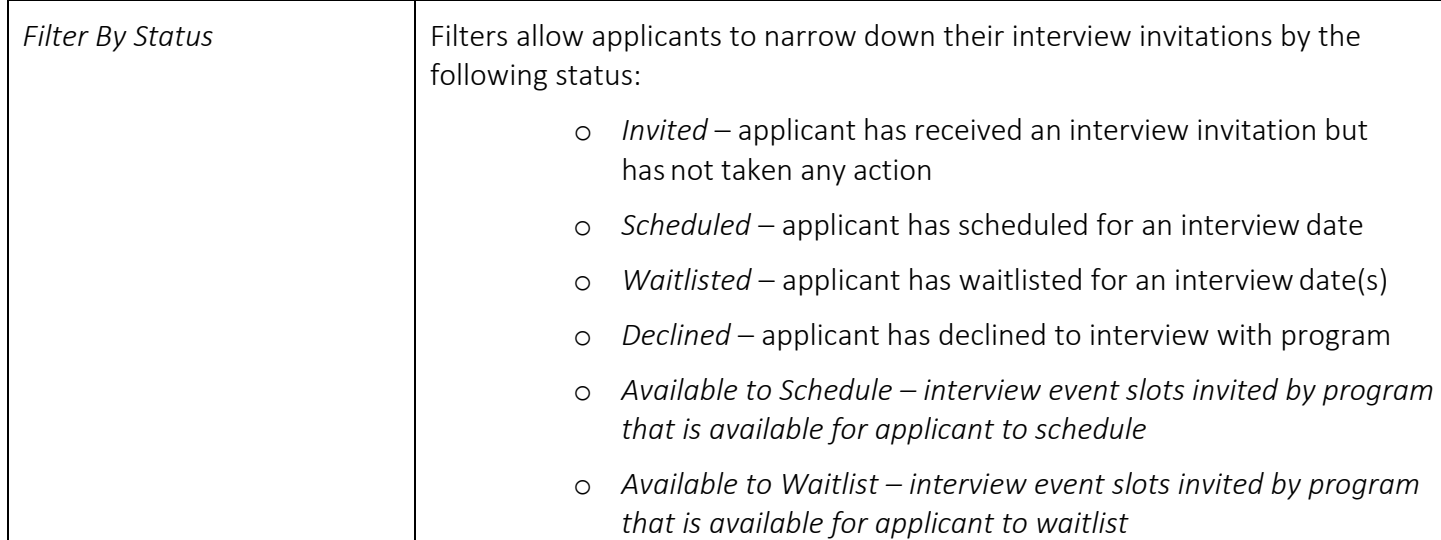

# <span id="page-58-0"></span>**History**

Applicants that have certified and submitted an application in a previous season (ERAS 2016 application season and onwards) will be able to view and download the following documents:

- MyERAS Application
- MyERAS CV
- Program Report
- Payment History
- Personal Statements

Applicants will also be able to import their most recent certified and submitted residency or fellowship application and/or Letters of Recommendation into the current season application.

<span id="page-58-1"></span>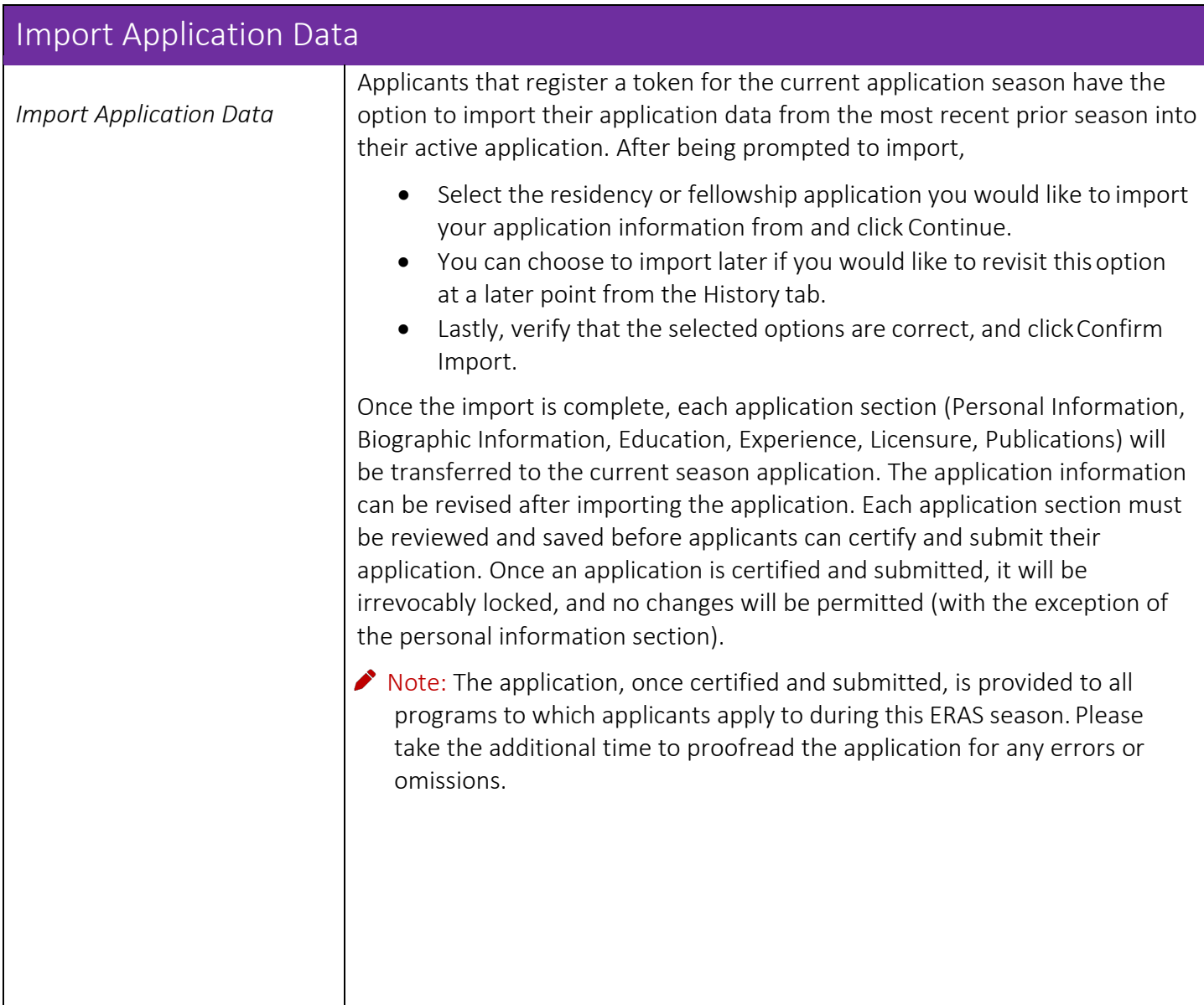

<span id="page-59-0"></span>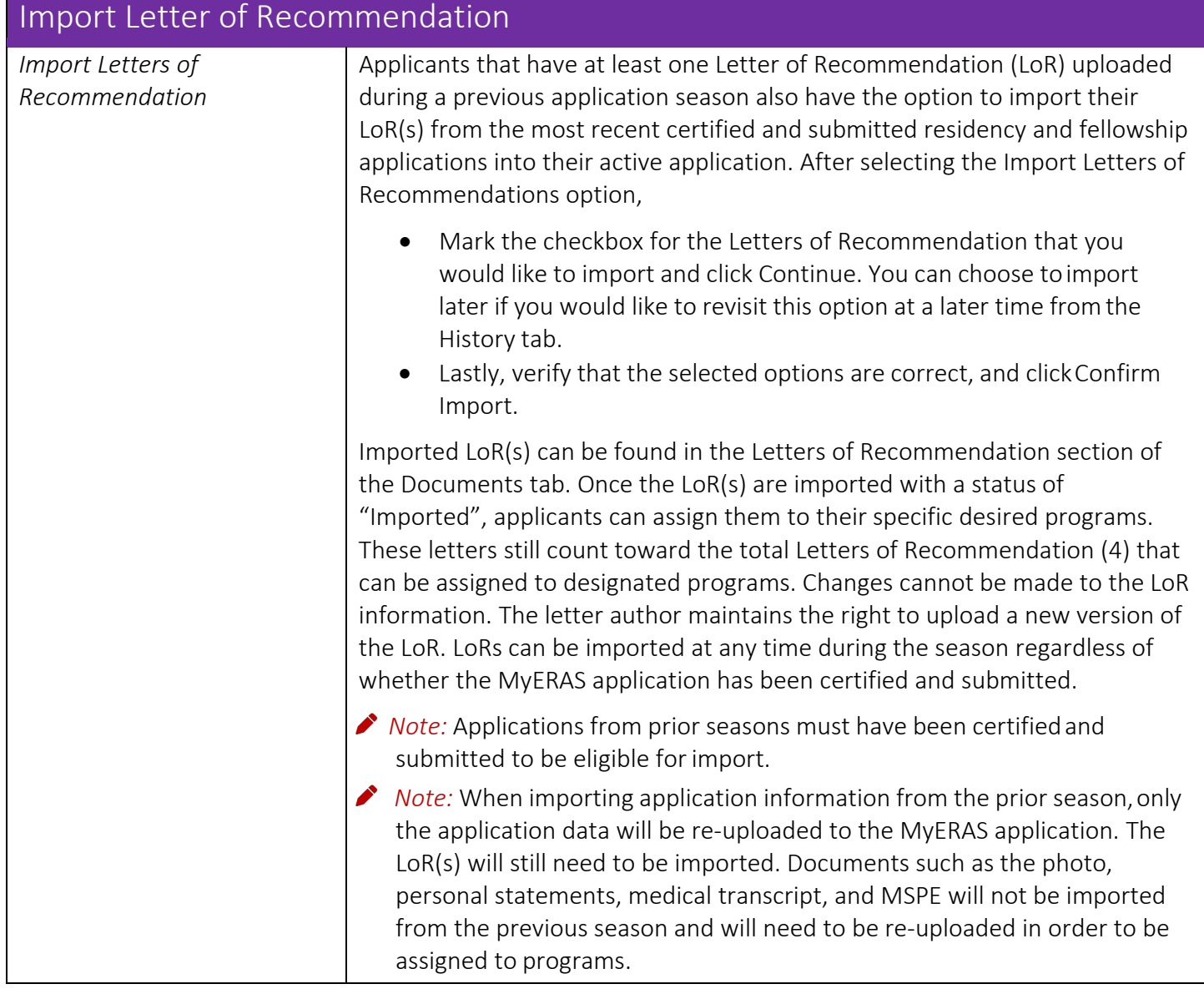

# <span id="page-60-0"></span>**Resources**

## <span id="page-60-1"></span>ERAS for Applicants Webpage

- [Fees for ERAS Residency](https://students-residents.aamc.org/applying-residency/article/fees-eras-residency-applications/) Applications
- ERAS Tools and [Worksheets](https://students-residents.aamc.org/applying-residency/applying-residencies-eras/tools-residency-applicants/) for Residency Applicants (includes the MyERAS User [Guide,](https://students-residents.aamc.org/applying-residency/applying-residencies-eras/tools-residency-applicants/) [Worksheet, Residency](https://students-residents.aamc.org/applying-residency/applying-residencies-eras/tools-residency-applicants/) Checklist)
- [FAQ for ERAS Residency](https://students-residents.aamc.org/applying-residency/faq/faq-eras-residency-applicants/) Applicants
- [ERAS 2021 Timeline for Residency Applicants](https://students-residents.aamc.org/applying-residency/article/eras-timeline-applicants/)

## <span id="page-60-2"></span>Contact ERAS Client and Technical Support Team

**E** @ERASinfo

[aamc.org/contacteras](mailto:myeras@aamc.org)

 $(202) 862 - 6264$ Monday-Friday 8 a.m. - 6 p.m. ET